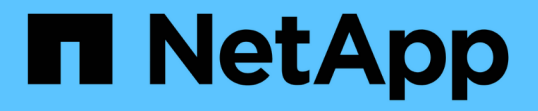

# **NetApp** 하이브리드 클라우드 제어로 스토리지를 관리 및 모니터링합니다 Element Software

NetApp April 17, 2024

This PDF was generated from https://docs.netapp.com/ko-kr/element-software/hccstorage/task-hccmanage-storage-clusters.html on April 17, 2024. Always check docs.netapp.com for the latest.

# 목차

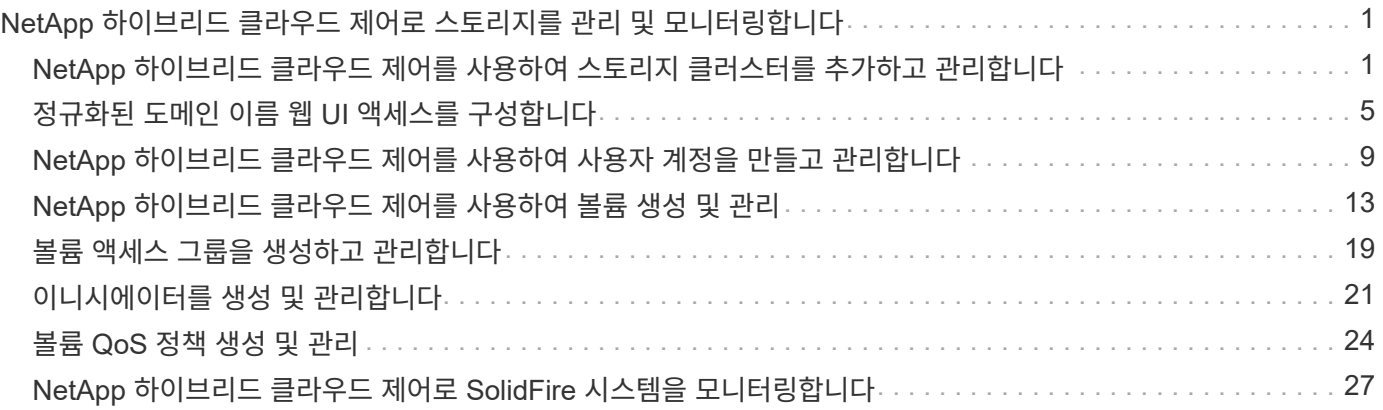

# <span id="page-2-0"></span>**NetApp** 하이브리드 클라우드 제어로 스토리지를 관리 및 모니터링합니다

NetApp SolidFire All-Flash 스토리지를 사용하면 NetApp 하이브리드 클라우드 제어를 통해 스토리지 자산을 관리하고 모니터링하며 스토리지 시스템의 구성요소를 구성할 수 있습니다.

- ["](#page-2-1)[스토리지](#page-2-1) [클러스터를](#page-2-1) [추가하고](#page-2-1) [관리합니다](#page-2-1)["](#page-2-1)
- ["](https://docs.netapp.com/ko-kr/element-software/hccstorage/task-setup-configure-fqdn-web-ui-access.html)[정규화된](https://docs.netapp.com/ko-kr/element-software/hccstorage/task-setup-configure-fqdn-web-ui-access.html) [도메인](https://docs.netapp.com/ko-kr/element-software/hccstorage/task-setup-configure-fqdn-web-ui-access.html) [이름](https://docs.netapp.com/ko-kr/element-software/hccstorage/task-setup-configure-fqdn-web-ui-access.html) [웹](https://docs.netapp.com/ko-kr/element-software/hccstorage/task-setup-configure-fqdn-web-ui-access.html) [UI](https://docs.netapp.com/ko-kr/element-software/hccstorage/task-setup-configure-fqdn-web-ui-access.html) [액세스를](https://docs.netapp.com/ko-kr/element-software/hccstorage/task-setup-configure-fqdn-web-ui-access.html) [구성합니다](https://docs.netapp.com/ko-kr/element-software/hccstorage/task-setup-configure-fqdn-web-ui-access.html)["](https://docs.netapp.com/ko-kr/element-software/hccstorage/task-setup-configure-fqdn-web-ui-access.html)
- ["](#page-10-0)[사용자](#page-10-0) [계정을](#page-10-0) [만들고](#page-10-0) [관리합니다](#page-10-0)["](#page-10-0)
- ["](#page-14-0)[볼륨](#page-14-0) [생성](#page-14-0) [및](#page-14-0) [관리](#page-14-0)["](#page-14-0)
- ["](#page-20-0)[볼륨](#page-20-0) [액세스](#page-20-0) [그룹을](#page-20-0) [생성하고](#page-20-0) [관리합니다](#page-20-0)["](#page-20-0)
- ["](#page-22-0)[이니시에이터를](#page-22-0) [생성](#page-22-0) [및](#page-22-0) [관리합니다](#page-22-0)["](#page-22-0)
- ["](#page-25-0)[볼륨](#page-25-0) [QoS](#page-25-0) [정책](#page-25-0) [생성](#page-25-0) [및](#page-25-0) [관리](#page-25-0)["](#page-25-0)
- ["NetApp](#page-28-1) [하이브리드](#page-28-1) [클라우드](#page-28-1) [제어로](#page-28-1) [SolidFire](#page-28-1) [시스템을](#page-28-1) [모니터링합니다](#page-28-1)["](#page-28-1)

# 자세한 내용을 확인하십시오

- ["vCenter Server](https://docs.netapp.com/us-en/vcp/index.html)[용](https://docs.netapp.com/us-en/vcp/index.html) [NetApp Element](https://docs.netapp.com/us-en/vcp/index.html) [플러그인](https://docs.netapp.com/us-en/vcp/index.html)["](https://docs.netapp.com/us-en/vcp/index.html)
- ["SolidFire](https://docs.netapp.com/us-en/element-software/index.html) [및](https://docs.netapp.com/us-en/element-software/index.html) [Element](https://docs.netapp.com/us-en/element-software/index.html) [소프트웨어](https://docs.netapp.com/us-en/element-software/index.html) [설명서](https://docs.netapp.com/us-en/element-software/index.html)["](https://docs.netapp.com/us-en/element-software/index.html)

# <span id="page-2-1"></span>**NetApp** 하이브리드 클라우드 제어를 사용하여 스토리지 클러스터를 추가하고 관리합니다

NetApp 하이브리드 클라우드 제어(HCC)를 사용하여 관리할 수 있도록 스토리지 클러스터를 관리 노드 자산 인벤토리에 추가할 수 있습니다. 시스템 설정 중에 추가된 첫 번째 스토리지 클러스터가 기본값입니다 ["](https://docs.netapp.com/ko-kr/element-software/concepts/concept_intro_clusters.html#authoritative-storage-clusters)[권한](https://docs.netapp.com/ko-kr/element-software/concepts/concept_intro_clusters.html#authoritative-storage-clusters) [있는](https://docs.netapp.com/ko-kr/element-software/concepts/concept_intro_clusters.html#authoritative-storage-clusters) [스토리지](https://docs.netapp.com/ko-kr/element-software/concepts/concept_intro_clusters.html#authoritative-storage-clusters) [클러스터](https://docs.netapp.com/ko-kr/element-software/concepts/concept_intro_clusters.html#authoritative-storage-clusters)["](https://docs.netapp.com/ko-kr/element-software/concepts/concept_intro_clusters.html#authoritative-storage-clusters)하지만 HCC UI를 사용하여 추가 클러스터를 추가할 수 있습니다.

스토리지 클러스터를 추가한 후에는 HCC를 사용하여 더 이상 관리할 필요가 없는 경우 클러스터 성능을 모니터링하고, 관리 자산의 스토리지 클러스터 자격 증명을 변경하거나, 관리 노드 자산 인벤토리에서 스토리지 클러스터를 제거할 수 있습니다.

필요한 것

- \* 클러스터 관리자 권한 \*: 에 대한 관리자 권한이 있습니다 ["](https://docs.netapp.com/ko-kr/element-software/concepts/concept_intro_clusters.html#authoritative-storage-clusters)[권한](https://docs.netapp.com/ko-kr/element-software/concepts/concept_intro_clusters.html#authoritative-storage-clusters) [있는](https://docs.netapp.com/ko-kr/element-software/concepts/concept_intro_clusters.html#authoritative-storage-clusters) [스토리지](https://docs.netapp.com/ko-kr/element-software/concepts/concept_intro_clusters.html#authoritative-storage-clusters) [클러스터](https://docs.netapp.com/ko-kr/element-software/concepts/concept_intro_clusters.html#authoritative-storage-clusters)["](https://docs.netapp.com/ko-kr/element-software/concepts/concept_intro_clusters.html#authoritative-storage-clusters). 권한 있는 클러스터는 시스템 설치 중에 관리 노드 인벤토리에 추가된 첫 번째 클러스터입니다.
- \* Element 소프트웨어 \*: 스토리지 클러스터 버전이 NetApp Element 소프트웨어 11.3 이상을 실행하고 있습니다.
- \* 관리 노드 \*: 버전 11.3 이상을 실행하는 관리 노드를 배포했습니다.
- \* 관리 서비스 \*: 관리 서비스 번들을 버전 2.17 이상으로 업데이트했습니다.

옵션

• [스토리지](#page-3-0) [클러스터를](#page-3-0) [추가합니다](#page-3-0)

- [스토리지](#page-3-1) [클러스터](#page-3-1) [상태를](#page-3-1) [확인합니다](#page-3-1)
- [스토리지](#page-3-2) [클러스터](#page-3-2) [자격](#page-3-2) [증명을](#page-3-2) [편집합니다](#page-3-2)
- [스토리지](#page-4-0) [클러스터를](#page-4-0) [제거합니다](#page-4-0)
- [유지보수](#page-4-1) [모드를](#page-4-1) [설정](#page-4-1) [및](#page-4-1) [해제합니다](#page-4-1)

# <span id="page-3-0"></span>스토리지 클러스터를 추가합니다

NetApp 하이브리드 클라우드 제어를 사용하여 스토리지 클러스터를 관리 노드 자산 인벤토리에 추가할 수 있습니다. 이를 통해 HCC UI를 사용하여 클러스터를 관리하고 모니터링할 수 있습니다.

단계

- 1. NetApp 하이브리드 클라우드 제어에 신뢰할 수 있는 스토리지 클러스터 관리자 자격 증명을 제공하여 로그인하십시오.
- 2. 대시보드에서 오른쪽 상단의 옵션 메뉴를 선택하고 \* 구성 \* 을 선택합니다.
- 3. Storage Clusters \* 창에서 \* Storage Cluster Details \* 를 선택합니다.
- 4. Add Storage Cluster \* 를 선택합니다.
- 5. 다음 정보를 입력합니다.
	- 스토리지 클러스터 관리 가상 IP 주소입니다

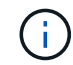

현재 관리 노드에서 관리되지 않는 원격 스토리지 클러스터만 추가할 수 있습니다.

- 스토리지 클러스터 사용자 이름 및 암호
- 6. 추가 \* 를 선택합니다.

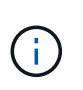

스토리지 클러스터를 추가하면 클러스터 인벤토리가 새로 고쳐집니다. 새로 추가된 항목을 표시하는 데 최대 2분이 걸릴 수 있습니다. 변경 내용을 보려면 브라우저에서 페이지를 새로 고쳐야 할 수 있습니다.

# <span id="page-3-1"></span>스토리지 클러스터 상태를 확인합니다

NetApp 하이브리드 클라우드 제어 UI를 사용하여 스토리지 클러스터 자산의 연결 상태를 모니터링할 수 있습니다.

단계

- 1. NetApp 하이브리드 클라우드 제어에 신뢰할 수 있는 스토리지 클러스터 관리자 자격 증명을 제공하여 로그인하십시오.
- 2. 대시보드에서 오른쪽 상단의 옵션 메뉴를 선택하고 \* 구성 \* 을 선택합니다.
- 3. 인벤토리에서 스토리지 클러스터의 상태를 검토합니다.
- 4. Storage Clusters \* 창에서 \* Storage Cluster Details \* 를 선택하여 자세한 내용을 확인하십시오.

<span id="page-3-2"></span>스토리지 클러스터 자격 증명을 편집합니다

NetApp 하이브리드 클라우드 제어 UI를 사용하여 스토리지 클러스터의 관리자 사용자 이름 및 암호를 편집할 수 있습니다.

단계

- 1. NetApp 하이브리드 클라우드 제어에 신뢰할 수 있는 스토리지 클러스터 관리자 자격 증명을 제공하여 로그인하십시오.
- 2. 대시보드에서 오른쪽 상단의 옵션 메뉴를 선택하고 \* 구성 \* 을 선택합니다.
- 3. Storage Clusters \* 창에서 \* Storage Cluster Details \* 를 선택합니다.
- 4. 클러스터의 \* Actions \* 메뉴를 선택하고 \* Edit Cluster Credentials \* 를 선택합니다.
- 5. 스토리지 클러스터 사용자 이름 및 암호를 업데이트합니다.
- 6. 저장 \* 을 선택합니다.

### <span id="page-4-0"></span>스토리지 클러스터를 제거합니다

NetApp 하이브리드 클라우드 제어에서 스토리지 클러스터를 제거하면 관리 노드 인벤토리에서 클러스터가 제거됩니다. 스토리지 클러스터를 제거한 후에는 HCC에서 클러스터를 더 이상 관리할 수 없으며 해당 관리 IP 주소로 직접 이동하여 클러스터에 액세스할 수 있습니다.

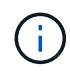

인벤토리에서 권한 있는 클러스터를 제거할 수 없습니다. 권한 있는 클러스터를 확인하려면 \* 사용자 관리 > 사용자 \* 로 이동하십시오. 권한 있는 클러스터는 \* 사용자 \* 제목 옆에 나열됩니다.

단계

- 1. NetApp 하이브리드 클라우드 제어에 신뢰할 수 있는 스토리지 클러스터 관리자 자격 증명을 제공하여 로그인하십시오.
- 2. 대시보드에서 오른쪽 상단의 옵션 메뉴를 선택하고 \* 구성 \* 을 선택합니다.
- 3. Storage Clusters \* 창에서 \* Storage Cluster Details \* 를 선택합니다.
- 4. 클러스터의 \* Actions \* 메뉴를 선택하고 \* Remove Storage Cluster \* 를 선택합니다.

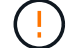

Yes \* NEXT를 선택하면 클러스터에서 설치가 제거됩니다.

5. 예 \* 를 선택합니다.

#### <span id="page-4-1"></span>유지보수 모드를 설정 및 해제합니다

스토리지 노드를 오프라인으로 전환해야 하는 경우 소프트웨어 업그레이드 또는 호스트 복구 등을 위해 스토리지 노드를 오프라인으로 전환할 경우, 을 통해 스토리지 클러스터의 나머지 부분에 대한 I/O 영향을 최소화할 수 있습니다 [활성화](#page-5-0) [중](#page-5-0) 유지보수 모드를 사용할 수 있습니다. 언제 사용 안 함 유지보수 모드에서는 노드가 유지보수 모드에서 벗어나기 전에 특정 조건이 충족되는지 확인하기 위해 노드가 모니터링됩니다.

필요한 것

- Element 소프트웨어 \*: 스토리지 클러스터 버전이 NetApp Element 소프트웨어 12.2 이상을 실행하고 있습니다.
- \* 관리 노드 \*: 12.2 버전 이상을 실행하는 관리 노드를 배포했습니다.
- \* 관리 서비스 \*: 관리 서비스 번들을 버전 2.19 이상으로 업데이트했습니다.
- 관리자 수준에서 로그인할 수 있는 액세스 권한이 있습니다.

<span id="page-5-0"></span>유지보수 모드를 활성화합니다

다음 절차를 사용하여 스토리지 클러스터 노드에 대한 유지보수 모드를 설정할 수 있습니다.

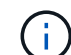

한 번에 하나의 노드만 유지보수 모드에 있을 수 있습니다.

단계

1. 웹 브라우저에서 관리 노드의 IP 주소를 엽니다. 예를 들면 다음과 같습니다.

https://[management node IP address]

2. NetApp 하이브리드 클라우드 제어에 SolidFire All-Flash 스토리지 클러스터 관리자 자격 증명을 제공하여 로그인하십시오.

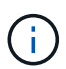

유지보수 모드 기능 옵션은 읽기 전용 수준에서 비활성화됩니다.

- 3. 왼쪽 탐색 파란색 상자에서 SolidFire All-Flash 설치를 선택합니다.
- 4. 왼쪽 탐색 창에서 \* 노드 \* 를 선택합니다.
- 5. 저장소 인벤토리 정보를 보려면 \* 저장소 \* 를 선택합니다.
- 6. 스토리지 노드에서 유지보수 모드 설정:

스토리지 노드 테이블은 사용자가 시작하지 않은 작업에 대해 2분마다 자동으로 업데이트됩니다. 작업을 수행하기 전에 노드 테이블의 오른쪽 위에 있는 새로 고침 아이콘을 사용하여 노드 테이블을 새로 고칠 수 있습니다.

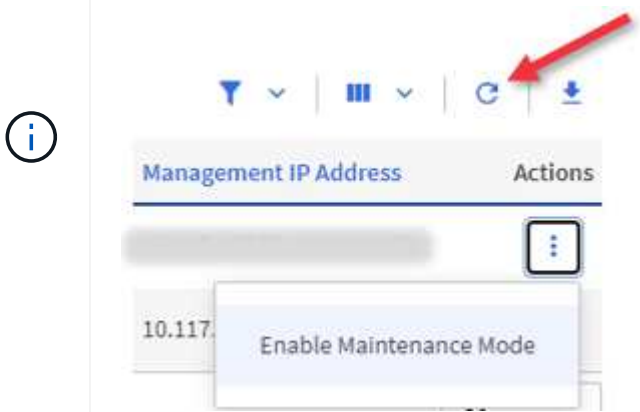

a. Actions \* 에서 \* Enable Maintenance Mode \* 를 선택합니다.

유지보수 모드 \* 가 활성화되어 있는 동안에는 선택한 노드 및 동일한 클러스터의 다른 모든 노드에 대해 유지보수 모드 작업을 수행할 수 없습니다.

유지보수 모드 \* 활성화 \* 가 완료된 후 \* 노드 상태 \* 열에는 유지보수 모드에 있는 노드에 대해 렌치 아이콘과 " \* 유지보수 모드 \* " 텍스트가 표시됩니다.

유지 관리 모드를 비활성화합니다

노드가 유지보수 모드로 성공적으로 배치되면 이 노드에 대해 \* 유지보수 모드 비활성화 \* 작업을 사용할 수 있습니다. 유지 관리를 진행 중인 노드에서 유지보수 모드가 성공적으로 비활성화될 때까지 다른 노드의 작업을 사용할 수 없습니다.

단계

1. 유지보수 모드의 노드에 대해 \* Actions \* 에서 \* Disable Maintenance Mode \* 를 선택합니다.

유지보수 모드 \* 가 비활성화되어 있는 동안에는 선택한 노드 및 동일한 클러스터의 다른 모든 노드에 대해 유지보수 모드 작업을 수행할 수 없습니다.

유지 관리 모드 \* 비활성화 \* 가 완료되면 \* 노드 상태 \* 열에 \* 활성 \* 이 표시됩니다.

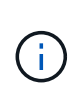

노드가 유지보수 모드일 때는 새 데이터를 허용하지 않습니다. 따라서 노드가 유지보수 모드를 종료하기 전에 데이터를 백업해야 하므로 유지보수 모드를 비활성화하는 데 시간이 더 오래 걸릴 수 있습니다. 유지보수 모드에서 오래 사용할 경우 유지보수 모드를 사용하지 않는 데 더 오래 걸릴 수 있습니다.

<span id="page-6-1"></span>문제 해결

유지보수 모드를 활성화하거나 비활성화할 때 오류가 발생하면 노드 테이블 상단에 배너 오류가 표시됩니다. 오류에 대한 자세한 내용을 보려면 배너에 제공된 \* 세부 정보 표시 \* 링크를 선택하여 API가 반환하는 내용을 표시할 수 있습니다.

### 자세한 내용을 확인하십시오

- ["](https://docs.netapp.com/ko-kr/element-software/mnode/task_mnode_manage_storage_cluster_assets.html)[스토리지](https://docs.netapp.com/ko-kr/element-software/mnode/task_mnode_manage_storage_cluster_assets.html) [클러스터](https://docs.netapp.com/ko-kr/element-software/mnode/task_mnode_manage_storage_cluster_assets.html) [자산을](https://docs.netapp.com/ko-kr/element-software/mnode/task_mnode_manage_storage_cluster_assets.html) [생성하고](https://docs.netapp.com/ko-kr/element-software/mnode/task_mnode_manage_storage_cluster_assets.html) [관리합니다](https://docs.netapp.com/ko-kr/element-software/mnode/task_mnode_manage_storage_cluster_assets.html)["](https://docs.netapp.com/ko-kr/element-software/mnode/task_mnode_manage_storage_cluster_assets.html)
- ["SolidFire](https://docs.netapp.com/us-en/element-software/index.html) [및](https://docs.netapp.com/us-en/element-software/index.html) [Element](https://docs.netapp.com/us-en/element-software/index.html) [소프트웨어](https://docs.netapp.com/us-en/element-software/index.html) [설명서](https://docs.netapp.com/us-en/element-software/index.html)["](https://docs.netapp.com/us-en/element-software/index.html)

# <span id="page-6-0"></span>정규화된 도메인 이름 웹 **UI** 액세스를 구성합니다

NetApp Element 소프트웨어 12.2 이상이 설치된 SolidFire All-Flash 스토리지를 사용하면 FQDN(정규화된 도메인 이름)을 사용하여 스토리지 클러스터 웹 인터페이스에 액세스할 수 있습니다. FQDN을 사용하여 Element 웹 UI, 노드별 UI 또는 관리 노드 UI와 같은 웹 사용자 인터페이스에 액세스하려면 먼저 스토리지 클러스터 설정을 추가하여 클러스터에서 사용되는 FQDN을 식별해야 합니다.

이 프로세스를 통해 클러스터는 로그인 세션을 올바르게 리디렉션하고 다중 요소 인증을 위한 키 관리자 및 ID 공급자와 같은 외부 서비스와의 통합을 향상시킬 수 있습니다.

필요한 것

- 이 기능을 사용하려면 Element 12.2 이상이 필요합니다.
- NetApp 하이브리드 클라우드 제어 REST API를 사용하여 이 기능을 구성하려면 관리 서비스 2.15 이상이 필요합니다.
- NetApp 하이브리드 클라우드 제어 UI를 사용하여 이 기능을 구성하려면 관리 서비스 2.19 이상이 필요합니다.
- REST API를 사용하려면 버전 11.5 이상을 실행하는 관리 노드를 구축해야 합니다.

• 관리 노드 IP 주소 및 각 스토리지 클러스터 IP 주소로 올바르게 확인되는 각 스토리지 클러스터와 관리 노드에 대해 정규화된 도메인 이름이 필요합니다.

NetApp 하이브리드 클라우드 제어 및 REST API를 사용하여 FQDN 웹 UI 액세스를 구성하거나 제거할 수 있습니다. 또한 잘못 구성된 FQDN의 문제를 해결할 수도 있습니다.

- [NetApp](#page-7-0) [하이브리드](#page-7-0) [클라우드](#page-7-0) [제어를](#page-7-0) [사용하여](#page-7-0) [FQDN](#page-7-0) [웹](#page-7-0) [UI](#page-7-0) [액세스를](#page-7-0) [구성합니다](#page-7-0)
- [REST API](#page-7-1)[를](#page-7-1) [사용하여](#page-7-1) [FQDN](#page-7-1) [웹](#page-7-1) [UI](#page-7-1) [액세스를](#page-7-1) [구성합니다](#page-7-1)
- [NetApp](#page-8-0) [하이브리드](#page-8-0) [클라우드](#page-8-0) [제어를](#page-8-0) [사용하여](#page-8-0) [FQDN](#page-8-0) [웹](#page-8-0) [UI](#page-8-0) [액세스를](#page-8-0) [제거합니다](#page-8-0)
- [REST API](#page-9-0)[를](#page-9-0) [사용하여](#page-9-0) [FQDN](#page-9-0) [웹](#page-9-0) [UI](#page-9-0) [액세스를](#page-9-0) [제거합니다](#page-9-0)
- 문[제](#page-6-1) [해결](#page-6-1)

# <span id="page-7-0"></span>**NetApp** 하이브리드 클라우드 제어를 사용하여 **FQDN** 웹 **UI** 액세스를 구성합니다

단계

1. 웹 브라우저에서 관리 노드의 IP 주소를 엽니다.

https://<ManagementNodeIP>

- 2. NetApp 하이브리드 클라우드 제어에 스토리지 클러스터 관리자 자격 증명을 제공하여 로그인하십시오.
- 3. 페이지 오른쪽 상단의 메뉴 아이콘을 선택합니다.
- 4. 구성 \* 을 선택합니다.
- 5. 정규화된 도메인 이름 \* 창에서 \* 설정 \* 을 선택합니다.
- 6. 결과 창에 관리 노드 및 각 스토리지 클러스터의 FQDN을 입력합니다.
- 7. 저장 \* 을 선택합니다.

정규화된 도메인 이름 \* 창에는 연결된 MVIP 및 FQDN과 함께 각 스토리지 클러스터가 나열됩니다.

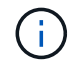

FQDN 세트가 있는 연결된 스토리지 클러스터만 \* 정규화된 도메인 이름 \* 창에 나열됩니다.

### <span id="page-7-1"></span>**REST API**를 사용하여 **FQDN** 웹 **UI** 액세스를 구성합니다

단계

- 1. 환경의 FQDN을 확인할 수 있도록 Element 스토리지 노드와 mNode가 네트워크 환경에 대해 DNS를 올바르게 구성했는지 확인합니다. DNS를 설정하려면 스토리지 노드의 노드별 UI와 관리 노드로 이동한 다음 \* 네트워크 설정 \* > \* 관리 네트워크 \* 를 선택합니다.
	- a. 스토리지 노드의 노드별 UI:'https://<storage\_node\_management\_IP>:442`
	- b. 관리 노드의 노드별 UI:'https://<management\_node\_IP>:442`
- 2. Element API를 사용하여 스토리지 클러스터 설정을 변경합니다.
	- a. Element API에 액세스하고 를 사용하여 다음 클러스터 인터페이스 기본 설정을 생성합니다 ["CreateClusterInterfacePreference](https://docs.netapp.com/ko-kr/element-software/api/reference_element_api_createclusterinterfacepreference.html)[를](https://docs.netapp.com/ko-kr/element-software/api/reference_element_api_createclusterinterfacepreference.html) [선택합니다](https://docs.netapp.com/ko-kr/element-software/api/reference_element_api_createclusterinterfacepreference.html)["](https://docs.netapp.com/ko-kr/element-software/api/reference_element_api_createclusterinterfacepreference.html) API 메소드, 기본 설정 값에 클러스터 MVIP FQDN 삽입:
- 이름: mVIP\_FQDN
- 값: "클러스터 MVIP에 대한 정규화된 도메인 이름

이 예에서는 FQDN=storagecluster.my.org:

```
https://<Cluster_MVIP>/json-rpc/12.2?
method=CreateClusterInterfacePreference&name=mvip_fqdn&value=storageclus
ter.my.org
```
- 3. 관리 노드에서 REST API를 사용하여 관리 노드 설정을 변경합니다.
	- a. 관리 노드의 REST API UI에 접속하려면 관리 노드의 IP 주소를 입력한 후 '/mnode/2/'를 입력합니다

예를 들면 다음과 같습니다.

"https://<management\_node\_IP>/mnode/2/`

- a. authorize \* 또는 아무 잠금 아이콘이나 클릭하고 클러스터 사용자 이름과 암호를 입력합니다.
- b. Client ID를 mnode-client로 입력한다.
- c. 세션을 시작한 다음 창을 닫으려면 \* authorize \* 를 클릭합니다.
- d. 서버 목록에서 mnode2를 선택합니다.
- e. 가져오기/설정 \* 을 클릭합니다.
- f. 체험하기 \* 를 클릭합니다.
- g. Execute \* 를 클릭합니다.
- h. 응답 본문에 보고된 프록시 설정을 모두 기록합니다.
- i. Put/settings \* 를 클릭합니다.
- j. 체험하기 \* 를 클릭합니다.
- k. 요청 본문 영역에서 관리 노드 FQDN을 mnode\_FQDN의 값으로 입력합니다.
- l. 앞서 기록한 프록시 설정 값을 요청 본문의 나머지 매개 변수에 입력합니다. 프록시 매개 변수를 비워 두거나 요청 본문에 포함하지 않으면 기존 프록시 설정이 제거됩니다.
- m. Execute \* 를 클릭합니다.

#### <span id="page-8-0"></span>**NetApp** 하이브리드 클라우드 제어를 사용하여 **FQDN** 웹 **UI** 액세스를 제거합니다

다음 절차를 사용하여 관리 노드 및 스토리지 클러스터에 대한 FQDN 웹 액세스를 제거할 수 있습니다.

#### 단계

- 1. 정규화된 도메인 이름 \* 창에서 \* 편집 \* 을 선택합니다.
- 2. 결과 창에서 \* FQDN \* 텍스트 필드의 내용을 삭제합니다.
- 3. 저장 \* 을 선택합니다.

창이 닫히고 FQDN이 \* 정규화된 도메인 이름 \* 창에 더 이상 나열되지 않습니다.

# <span id="page-9-0"></span>**REST API**를 사용하여 **FQDN** 웹 **UI** 액세스를 제거합니다

단계

- 1. Element API를 사용하여 스토리지 클러스터 설정을 변경합니다.
	- a. Element API에 액세스하고 DeleteClusterInterfacePreference' API 메소드를 사용하여 다음 클러스터 인터페이스 기본 설정을 삭제합니다.
		- 이름: mVIP\_FQDN

예를 들면 다음과 같습니다.

```
https://<Cluster_MVIP>/json-
rpc/12.2?method=DeleteClusterInterfacePreference&name=mvip_fqdn
```
- 2. 관리 노드에서 REST API를 사용하여 관리 노드 설정을 변경합니다.
	- a. 관리 노드의 REST API UI에 접속하려면 관리 노드의 IP 주소를 입력한 후 '/mnode/2/'를 입력합니다. 예를 들면 다음과 같습니다.

https://<management\_node\_IP>/mnode/2/

- b. authorize \* 또는 임의의 잠금 아이콘을 선택하고 Element 클러스터 사용자 이름 및 암호를 입력합니다.
- c. Client ID를 mnode-client로 입력한다.
- d. 세션을 시작하려면 \* authorize \* 를 선택합니다.
- e. 창을 닫습니다.
- f. PUT/SETTINGS \* 를 선택합니다.
- g. 체험하기 \* 를 선택합니다.
- h. 요청 본문 영역에 mnode\_FQDN 파라미터 값을 입력하지 않는다. Use\_proxy 매개 변수에 프록시 사용 여부('true' 또는 'false')도 지정합니다.

```
{
 "mnode_fqdn": "",
"use proxy": false
}
```
i. Execute \* 를 선택합니다.

# 문제 해결

FQDN이 잘못 구성된 경우 관리 노드, 스토리지 클러스터 또는 둘 모두를 액세스하는 데 문제가 있을 수 있습니다. 다음 정보를 사용하여 문제를 해결하십시오.

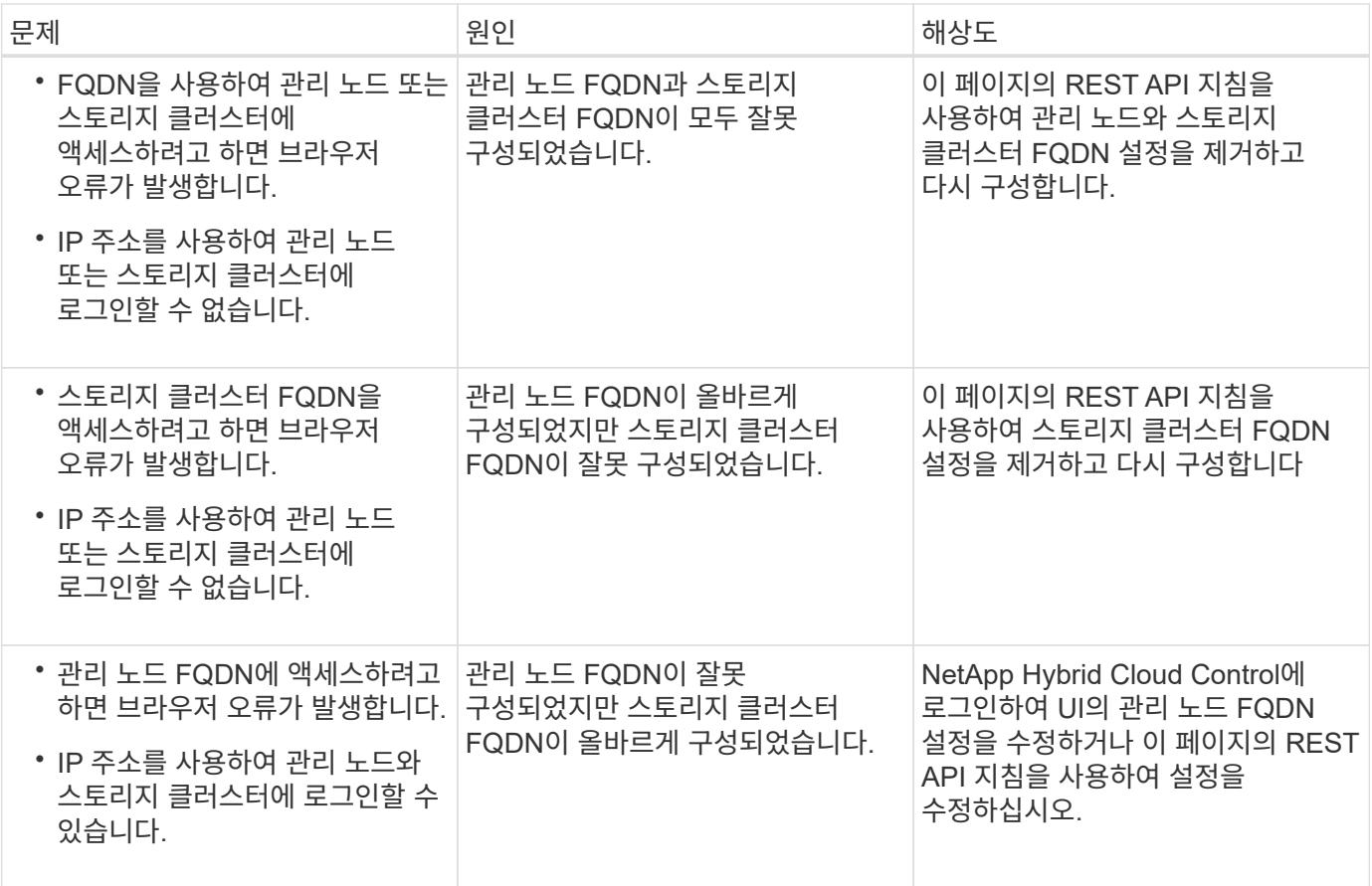

# 자세한 내용을 확인하십시오

- ["SolidFire](https://docs.netapp.com/us-en/element-software/index.html) [및](https://docs.netapp.com/us-en/element-software/index.html) [Element](https://docs.netapp.com/us-en/element-software/index.html) [소프트웨어](https://docs.netapp.com/us-en/element-software/index.html) [설명서](https://docs.netapp.com/us-en/element-software/index.html)["](https://docs.netapp.com/us-en/element-software/index.html)
- ["vCenter Server](https://docs.netapp.com/us-en/vcp/index.html)[용](https://docs.netapp.com/us-en/vcp/index.html) [NetApp Element](https://docs.netapp.com/us-en/vcp/index.html) [플러그인](https://docs.netapp.com/us-en/vcp/index.html)["](https://docs.netapp.com/us-en/vcp/index.html)

# <span id="page-10-0"></span>**NetApp** 하이브리드 클라우드 제어를 사용하여 사용자 계정을 만들고 관리합니다

Element 기반 스토리지 시스템에서 권한 있는 클러스터 사용자를 생성하여 "관리자" 또는 "읽기 전용" 사용자에게 부여할 사용 권한에 따라 NetApp 하이브리드 클라우드 제어에 대한 로그인 액세스를 허용할 수 있습니다. 클러스터 사용자 외에도 볼륨 계정이 있어 클라이언트가 스토리지 노드의 볼륨에 연결할 수 있습니다.

다음 유형의 계정을 관리합니다.

- [권한](#page-11-0) [있는](#page-11-0) [클러스터](#page-11-0) [계정을](#page-11-0) [관리합니다](#page-11-0)
- [볼륨](#page-12-0) [계정](#page-12-0) [관리](#page-12-0)

<span id="page-10-1"></span>**LDAP**를 설정합니다

모든 사용자 계정에 LDAP를 사용하려면 먼저 LDAP를 활성화해야 합니다.

- 1. Element 스토리지 클러스터 관리자 자격 증명을 제공하여 NetApp 하이브리드 클라우드 제어에 로그인합니다.
- 2. 대시보드에서 오른쪽 상단의 옵션 아이콘을 선택하고 \* 사용자 관리 \* 를 선택합니다.
- 3. 사용자 페이지에서 \* LDAP 구성 \* 을 선택합니다.
- 4. LDAP 구성을 정의합니다.
- 5. Search and Bind 또는 Direct Bind의 인증 유형을 선택합니다.
- 6. 변경 사항을 저장하기 전에 페이지 맨 위에서 \* LDAP 로그인 테스트 \* 를 선택하고, 이미 있는 사용자의 사용자 이름과 암호를 입력한 다음 \* 테스트 \* 를 선택합니다.
- 7. 저장 \* 을 선택합니다.

#### <span id="page-11-0"></span>권한 있는 클러스터 계정을 관리합니다

["](https://docs.netapp.com/ko-kr/element-software/concepts/concept_solidfire_concepts_accounts_and_permissions.html#authoritative-cluster-user-accounts)[권한](https://docs.netapp.com/ko-kr/element-software/concepts/concept_solidfire_concepts_accounts_and_permissions.html#authoritative-cluster-user-accounts) [있는](https://docs.netapp.com/ko-kr/element-software/concepts/concept_solidfire_concepts_accounts_and_permissions.html#authoritative-cluster-user-accounts) [사용자](https://docs.netapp.com/ko-kr/element-software/concepts/concept_solidfire_concepts_accounts_and_permissions.html#authoritative-cluster-user-accounts) [계정](https://docs.netapp.com/ko-kr/element-software/concepts/concept_solidfire_concepts_accounts_and_permissions.html#authoritative-cluster-user-accounts)["](https://docs.netapp.com/ko-kr/element-software/concepts/concept_solidfire_concepts_accounts_and_permissions.html#authoritative-cluster-user-accounts) NetApp 하이브리드 클라우드 제어의 오른쪽 상단 메뉴 사용자 관리 옵션에서 관리합니다. 이러한 유형의 계정을 사용하면 노드 및 클러스터의 NetApp 하이브리드 클라우드 제어 인스턴스와 연결된 스토리지 자산에 대해 인증을 받을 수 있습니다. 이 계정을 사용하면 모든 클러스터에서 볼륨, 계정, 액세스 그룹 등을 관리할 수 있습니다.

권한 있는 클러스터 계정을 생성합니다

NetApp 하이브리드 클라우드 제어를 사용하여 계정을 생성할 수 있습니다.

이 계정을 사용하여 하이브리드 클라우드 제어, 클러스터의 노드별 UI 및 NetApp Element 소프트웨어의 스토리지 클러스터에 로그인할 수 있습니다.

단계

- 1. Element 스토리지 클러스터 관리자 자격 증명을 제공하여 NetApp 하이브리드 클라우드 제어에 로그인합니다.
- 2. 대시보드에서 오른쪽 상단의 옵션 아이콘을 선택하고 \* 사용자 관리 \* 를 선택합니다.
- 3. 사용자 생성 \* 을 선택합니다.
- 4. 클러스터 또는 LDAP의 인증 유형을 선택합니다.
- 5. 다음 중 하나를 완료합니다.
	- LDAP를 선택한 경우 DN을 입력합니다.

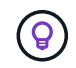

LDAP를 사용하려면 먼저 LDAP 또는 LDAPS를 활성화해야 합니다. 을 참조하십시오 [LDAP](#page-10-1)[를](#page-10-1) [설정합니다](#page-10-1).

◦ 인증 유형으로 클러스터 를 선택한 경우 새 계정의 이름과 암호를 입력합니다.

6. 관리자 또는 읽기 전용 권한을 선택합니다.

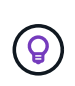

NetApp Element 소프트웨어에서 권한을 보려면 \* 기존 권한 표시 \* 를 선택합니다. 이러한 권한의 하위 집합을 선택하면 계정에 읽기 전용 권한이 할당됩니다. 모든 기존 권한을 선택하면 계정에 관리자 권한이 할당됩니다.

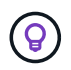

그룹의 모든 하위 구성원이 사용 권한을 상속하도록 하려면 LDAP 서버에 DN 조직 관리 그룹을 만듭니다. 해당 그룹의 모든 하위 계정은 해당 권한을 상속합니다.

7. "NetApp 최종 사용자 라이센스 계약을 읽고 동의합니다."를 나타내는 상자를 선택합니다.

8. 사용자 생성 \* 을 선택합니다.

권한 있는 클러스터 계정을 편집합니다

NetApp 하이브리드 클라우드 제어를 사용하여 사용자 계정의 사용 권한이나 암호를 변경할 수 있습니다.

단계

- 1. Element 스토리지 클러스터 관리자 자격 증명을 제공하여 NetApp 하이브리드 클라우드 제어에 로그인합니다.
- 2. 대시보드에서 오른쪽 상단의 아이콘을 선택하고 \* 사용자 관리 \* 를 선택합니다.
- 3. 선택적으로 \* Cluster \*, \* LDAP \* 또는 \* IDP \* 를 선택하여 사용자 계정 목록을 필터링합니다.

LDAP를 사용하여 스토리지 클러스터의 사용자를 구성한 경우 해당 계정에는 사용자 유형이 "LDAP"로 표시됩니다. IdP를 사용하여 스토리지 클러스터의 사용자를 구성한 경우 해당 계정에는 "IDP"의 사용자 유형이 표시됩니다.

- 4. 테이블의 \* Actions \* 열에서 계정 메뉴를 확장하고 \* Edit \* 를 선택합니다.
- 5. 필요에 따라 변경합니다.
- 6. 저장 \* 을 선택합니다.
- 7. NetApp 하이브리드 클라우드 제어에서 로그아웃

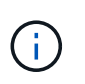

NetApp 하이브리드 클라우드 제어 UI에서 재고를 업데이트하는 데 최대 2분이 걸릴 수 있습니다. 재고를 수동으로 새로 고치려면 REST API UI Inventory Service인 https://[management node ip]/inventory/1/"에 액세스하여 클러스터에 대해 get/installationsi.s./{id}를 실행합니다.

8. NetApp 하이브리드 클라우드 제어에 로그인

권한 있는 사용자 계정을 삭제합니다

더 이상 필요하지 않은 계정을 하나 이상 삭제할 수 있습니다. LDAP 사용자 계정을 삭제할 수 있습니다.

권한 있는 클러스터에 대한 기본 관리자 사용자 계정은 삭제할 수 없습니다.

단계

1. Element 스토리지 클러스터 관리자 자격 증명을 제공하여 NetApp 하이브리드 클라우드 제어에 로그인합니다.

- 2. 대시보드에서 오른쪽 상단의 아이콘을 선택하고 \* 사용자 관리 \* 를 선택합니다.
- 3. 사용자 테이블의 \* 작업 \* 열에서 계정 메뉴를 확장하고 \* 삭제 \* 를 선택합니다.
- 4. 예 \* 를 선택하여 삭제를 확인합니다.

#### <span id="page-12-0"></span>볼륨 계정 관리

["](https://docs.netapp.com/ko-kr/element-software/concepts/concept_solidfire_concepts_accounts_and_permissions.html#volume-accounts)[볼륨](https://docs.netapp.com/ko-kr/element-software/concepts/concept_solidfire_concepts_accounts_and_permissions.html#volume-accounts) [계정](https://docs.netapp.com/ko-kr/element-software/concepts/concept_solidfire_concepts_accounts_and_permissions.html#volume-accounts)["](https://docs.netapp.com/ko-kr/element-software/concepts/concept_solidfire_concepts_accounts_and_permissions.html#volume-accounts) NetApp 하이브리드 클라우드 제어 볼륨 표 내에서 관리됩니다. 이러한 계정은 생성된 스토리지 클러스터에만 한정됩니다. 이러한 유형의 계정을 사용하면 네트워크 전체의 볼륨에 대한 권한을 설정할 수 있지만, 이러한 볼륨 외부에는 영향을 미치지 않습니다.

볼륨 계정에는 할당된 볼륨에 액세스하는 데 필요한 CHAP 인증이 포함되어 있습니다.

볼륨 계정을 생성합니다

이 볼륨에 해당하는 계정을 생성합니다.

단계

1. Element 스토리지 클러스터 관리자 자격 증명을 제공하여 NetApp 하이브리드 클라우드 제어에 로그인합니다.

2. 대시보드에서 \* Storage \* > \* Volumes \* 를 선택합니다.

3. Accounts \* 탭을 선택합니다.

4. 계정 만들기 \* 버튼을 선택합니다.

5. 새 계정의 이름을 입력합니다.

6. CHAP 설정 섹션에서 다음 정보를 입력합니다.

◦ CHAP 노드 세션 인증을 위한 이니시에이터 암호

◦ CHAP 노드 세션 인증을 위한 타겟 암호

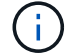

두 암호를 자동으로 생성하려면 자격 증명 필드를 비워 둡니다.

7. 계정 만들기 \* 를 선택합니다.

#### 볼륨 계정을 편집합니다

CHAP 정보를 변경하고 계정이 활성 상태인지 또는 잠겨 있는지 여부를 변경할 수 있습니다.

 $\left( \begin{array}{c} 1 \end{array} \right)$ 관리 노드와 연결된 계정을 삭제하거나 잠그면 관리 노드에 액세스할 수 없게 됩니다.

#### 단계

1. Element 스토리지 클러스터 관리자 자격 증명을 제공하여 NetApp 하이브리드 클라우드 제어에 로그인합니다.

2. 대시보드에서 \* Storage \* > \* Volumes \* 를 선택합니다.

3. Accounts \* 탭을 선택합니다.

4. 테이블의 \* Actions \* 열에서 계정 메뉴를 확장하고 \* Edit \* 를 선택합니다.

5. 필요에 따라 변경합니다.

6. 예 \* 를 선택하여 변경 사항을 확인합니다.

볼륨 계정을 삭제합니다

더 이상 필요하지 않은 계정을 삭제합니다.

볼륨 계정을 삭제하기 전에 먼저 계정과 연결된 볼륨을 삭제하고 제거하십시오.

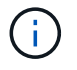

관리 노드와 연결된 계정을 삭제하거나 잠그면 관리 노드에 액세스할 수 없게 됩니다.

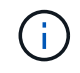

관리 서비스와 연결된 영구 볼륨은 설치 또는 업그레이드 중에 새 계정에 할당됩니다. 영구 볼륨을 사용하는 경우 볼륨이나 연결된 계정을 수정하거나 삭제하지 마십시오. 이러한 계정을 삭제하면 관리 노드를 사용할 수 없게 될 수 있습니다.

- 1. Element 스토리지 클러스터 관리자 자격 증명을 제공하여 NetApp 하이브리드 클라우드 제어에 로그인합니다.
- 2. 대시보드에서 \* Storage \* > \* Volumes \* 를 선택합니다.
- 3. Accounts \* 탭을 선택합니다.
- 4. 테이블의 \* Actions \* 열에서 계정 메뉴를 확장하고 \* Delete \* 를 선택합니다.
- 5. 예 \* 를 선택하여 삭제를 확인합니다.

## 자세한 내용을 확인하십시오

- ["](https://docs.netapp.com/ko-kr/element-software/concepts/concept_solidfire_concepts_accounts_and_permissions.html)어[카운](https://docs.netapp.com/ko-kr/element-software/concepts/concept_solidfire_concepts_accounts_and_permissions.html)트[에](https://docs.netapp.com/ko-kr/element-software/concepts/concept_solidfire_concepts_accounts_and_permissions.html) [대해](https://docs.netapp.com/ko-kr/element-software/concepts/concept_solidfire_concepts_accounts_and_permissions.html) 알[아보십시오](https://docs.netapp.com/ko-kr/element-software/concepts/concept_solidfire_concepts_accounts_and_permissions.html)["](https://docs.netapp.com/ko-kr/element-software/concepts/concept_solidfire_concepts_accounts_and_permissions.html)
- ["CHAP](https://docs.netapp.com/ko-kr/element-software/storage/task_data_manage_accounts_work_with_accounts_task.html)[를](https://docs.netapp.com/ko-kr/element-software/storage/task_data_manage_accounts_work_with_accounts_task.html) [사용하여](https://docs.netapp.com/ko-kr/element-software/storage/task_data_manage_accounts_work_with_accounts_task.html) [계정](https://docs.netapp.com/ko-kr/element-software/storage/task_data_manage_accounts_work_with_accounts_task.html) [작업](https://docs.netapp.com/ko-kr/element-software/storage/task_data_manage_accounts_work_with_accounts_task.html)["](https://docs.netapp.com/ko-kr/element-software/storage/task_data_manage_accounts_work_with_accounts_task.html)
- ["vCenter Server](https://docs.netapp.com/us-en/vcp/index.html)[용](https://docs.netapp.com/us-en/vcp/index.html) [NetApp Element](https://docs.netapp.com/us-en/vcp/index.html) [플러그인](https://docs.netapp.com/us-en/vcp/index.html)["](https://docs.netapp.com/us-en/vcp/index.html)
- ["SolidFire](https://docs.netapp.com/us-en/element-software/index.html) [및](https://docs.netapp.com/us-en/element-software/index.html) [Element](https://docs.netapp.com/us-en/element-software/index.html) [소프트웨어](https://docs.netapp.com/us-en/element-software/index.html) [설명서](https://docs.netapp.com/us-en/element-software/index.html)["](https://docs.netapp.com/us-en/element-software/index.html)

# <span id="page-14-0"></span>**NetApp** 하이브리드 클라우드 제어를 사용하여 볼륨 생성 및 관리

볼륨을 생성하고 해당 볼륨을 지정된 계정에 연결할 수 있습니다. 볼륨과 계정을 연결하면 iSCSI 초기자 및 CHAP 자격 증명을 통해 계정에 볼륨에 액세스할 수 있습니다.

생성 중에 볼륨의 QoS 설정을 지정할 수 있습니다.

NetApp 하이브리드 클라우드 제어에서 볼륨을 관리하는 방법은 다음과 같습니다.

- [볼륨을](#page-14-1) [생성합니다](#page-14-1)
- [볼륨에](#page-15-0) [QoS](#page-15-0) [정책을](#page-15-0) [적용합니다](#page-15-0)
- [볼륨을](#page-16-0) [편집합니다](#page-16-0)
- 클[론](#page-17-0) [볼륨](#page-17-0)
- [볼륨](#page-18-0) [액세스](#page-18-0) [그룹에](#page-18-0) [볼륨을](#page-18-0) [추가합니다](#page-18-0)
- [볼륨을](#page-19-0) 삭[제합니다](#page-19-0)
- 삭[제된](#page-19-1) [볼륨을](#page-19-1) [복원합니다](#page-19-1)
- 삭[제된](#page-19-2) [볼륨을](#page-19-2) [제거합니다](#page-19-2)

#### <span id="page-14-1"></span>볼륨을 생성합니다

NetApp 하이브리드 클라우드 제어를 사용하여 스토리지 볼륨을 생성할 수 있습니다.

#### 단계

- 1. Element 스토리지 클러스터 관리자 자격 증명을 제공하여 NetApp 하이브리드 클라우드 제어에 로그인합니다.
- 2. 대시보드의 왼쪽 탐색 메뉴에서 스토리지 클러스터 이름을 확장합니다.
- 3. 볼륨 \* > \* 개요 \* 탭을 선택합니다.

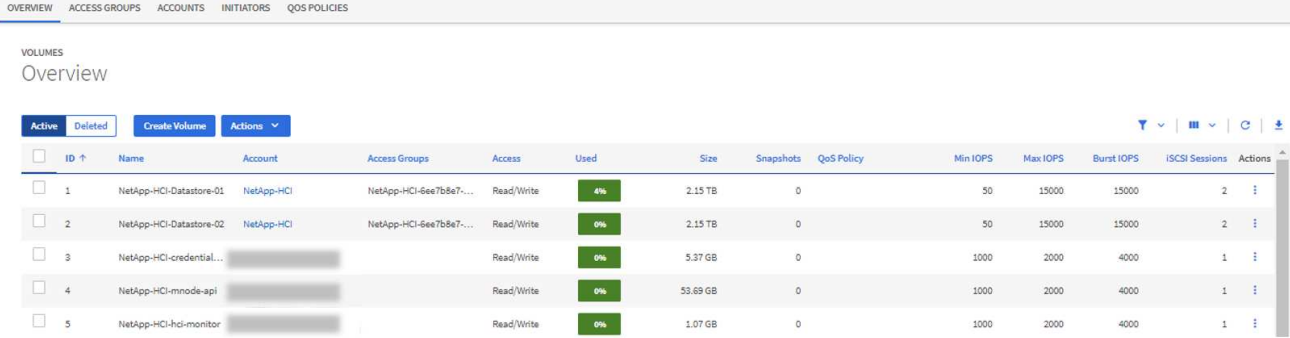

- 4. Create Volume \* 을 선택합니다.
- 5. 새 볼륨의 이름을 입력합니다.
- 6. 볼륨의 총 크기를 입력합니다.

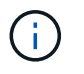

기본 볼륨 크기 선택은 GB입니다. GB 또는 GiB 단위로 측정된 크기를 사용하여 볼륨을 생성할 수 있습니다. 1GB = 1,000,000바이트 1GiB = 1 073 741 824바이트

- 7. 볼륨의 블록 크기를 선택합니다.
- 8. 계정 \* 목록에서 볼륨에 액세스할 수 있는 계정을 선택합니다.

계정이 없는 경우 \* 새 계정 만들기 \* 를 선택하고 새 계정 이름을 입력한 다음 \* 계정 만들기 \* 를 선택합니다. 계정이 생성되고 \* Account \* (계정 \*) 목록의 새 볼륨과 연결됩니다.

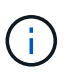

계정이 50개를 초과하는 경우 목록이 나타나지 않습니다. 입력을 시작하면 자동 완성 기능이 사용자가 선택할 수 있는 값을 표시합니다.

- 9. 볼륨에 대한 서비스 품질을 구성하려면 다음 중 하나를 수행합니다.
	- 서비스 품질 설정 \* 에서 IOPS에 대해 사용자 지정된 최소, 최대 및 버스트 값을 설정하거나 기본 QoS 값을 사용합니다.
	- Assign Quality of Service Policy \*(서비스 품질 정책 할당 \*) 토글을 활성화하고 결과 목록에서 기존 QoS 정책을 선택하여 기존 QoS 정책을 선택합니다.
	- Assign Quality of Service Policy \*(서비스 품질 정책 할당 \*) 토글을 활성화하고 \* Create New QoS Policy \*(새 QoS 정책 생성 \*)를 선택하여 새 QoS 정책을 생성하고 할당합니다. 결과 창에 QoS 정책 이름을 입력한 다음 QoS 값을 입력합니다. 완료되면 \* 서비스 품질 정책 생성 \* 을 선택합니다.

최대 또는 버스트 IOPS 값이 20,000 IOPS 이상인 볼륨은 단일 볼륨에서 이러한 IOPS 수준을 달성하기 위해 큐 길이가 크거나 여러 세션이 필요할 수 있습니다.

10. Create Volume \* 을 선택합니다.

<span id="page-15-0"></span>볼륨에 **QoS** 정책을 적용합니다

NetApp 하이브리드 클라우드 제어를 사용하여 기존 스토리지 볼륨에 QoS 정책을 적용할 수 있습니다. 볼륨에 대한 사용자 지정 QoS 값을 설정해야 하는 경우 를 수행할 수 있습니다 [볼륨을](#page-16-0) [편집합니다](#page-16-0). 새 QoS 정책을 생성하려면 를 참조하십시오 ["](#page-25-0)[볼륨](#page-25-0) [QoS](#page-25-0) [정책](#page-25-0) [생성](#page-25-0) [및](#page-25-0) [관리](#page-25-0)["](#page-25-0).

단계

1. Element 스토리지 클러스터 관리자 자격 증명을 제공하여 NetApp 하이브리드 클라우드 제어에 로그인합니다.

2. 대시보드의 왼쪽 탐색 메뉴에서 스토리지 클러스터 이름을 확장합니다.

3. 볼륨 \* > \* 개요 \* 를 선택합니다.

4. QoS 정책과 연결할 볼륨을 하나 이상 선택합니다.

- 5. 볼륨 테이블 상단의 \* Actions \* 드롭다운 목록을 선택하고 \* Apply QoS Policy \* 를 선택합니다.
- 6. 결과 창의 목록에서 QoS 정책을 선택하고 \* QoS 정책 적용 \* 을 선택합니다.

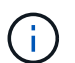

볼륨에 QoS 정책을 사용하는 경우 사용자 지정 QoS를 설정하여 볼륨에 대한 QoS 정책 가입을 제거할 수 있습니다. 사용자 지정 QoS 값은 볼륨 QoS 설정에 대한 QoS 정책 값보다 우선합니다.

#### <span id="page-16-0"></span>볼륨을 편집합니다

NetApp 하이브리드 클라우드 제어를 사용하면 QoS 값, 볼륨 크기, 바이트 값이 계산되는 측정 단위 등과 같은 볼륨 특성을 편집할 수 있습니다. 복제 사용에 대한 계정 액세스를 수정하거나 볼륨에 대한 액세스를 제한할 수도 있습니다.

이 작업에 대해

다음 조건에서 클러스터에 공간이 충분할 때 볼륨 크기를 조정할 수 있습니다.

- 정상 작동 조건.
- 볼륨 오류 또는 오류가 보고됩니다.
- 볼륨을 클론 복제 중입니다.
- 볼륨이 재동기화 중입니다.

단계

- 1. Element 스토리지 클러스터 관리자 자격 증명을 제공하여 NetApp 하이브리드 클라우드 제어에 로그인합니다.
- 2. 대시보드의 왼쪽 탐색 메뉴에서 스토리지 클러스터 이름을 확장합니다.
- 3. 볼륨 \* > \* 개요 \* 를 선택합니다.
- 4. 볼륨 테이블의 \* Actions \* 열에서 볼륨 메뉴를 확장하고 \* Edit \* 를 선택합니다.
- 5. 필요에 따라 변경합니다.

a. 볼륨의 총 크기를 변경합니다.

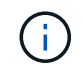

볼륨 크기를 늘릴 수 있지만 줄일 수는 없습니다. 단일 크기 조정 작업에서만 볼륨 크기를 조정할 수 있습니다. 가비지 수집 작업 및 소프트웨어 업그레이드로 크기 조정 작업이 중단되지 않습니다.

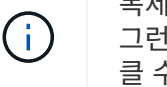

복제를 위해 볼륨 크기를 조정하는 경우 먼저 복제 대상으로 할당된 볼륨의 크기를 늘립니다. 그런 다음 소스 볼륨의 크기를 조정할 수 있습니다. 타겟 볼륨의 크기는 소스 볼륨과 같거나 더 클 수 있지만 크기는 작을 수 없습니다.

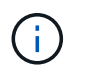

기본 볼륨 크기 선택은 GB입니다. GB 또는 GiB 단위로 측정된 크기를 사용하여 볼륨을 생성할 수 있습니다. 1GB = 1,000,000바이트 1GiB = 1 073 741 824바이트

b. 다른 계정 액세스 수준 선택:

- 읽기 전용
- 읽기/쓰기
- 잠금
- 복제 타겟
- c. 볼륨에 액세스할 수 있는 계정을 선택합니다.

입력을 시작하면 자동 완성 기능에 선택 가능한 값이 표시됩니다.

계정이 없는 경우 \* 새 계정 생성 \* 을 선택하고 새 계정 이름을 입력한 다음 \* 생성 \* 을 선택합니다. 계정이 생성되어 기존 볼륨과 연결됩니다.

- d. 다음 중 하나를 수행하여 서비스 품질을 변경합니다.
	- i. 기존 정책을 선택합니다.

ii. 사용자 지정 설정 에서 IOPS의 최소, 최대 및 버스트 값을 설정하거나 기본값을 사용합니다.

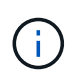

볼륨에 QoS 정책을 사용하는 경우 사용자 지정 QoS를 설정하여 볼륨에 대한 QoS 정책 가입을 제거할 수 있습니다. 사용자 지정 QoS는 볼륨 QoS 설정에 대한 QoS 정책 값을 재정의합니다.

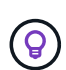

IOPS 값을 변경할 때는 수십 또는 수백 단위로 증분해야 합니다. 입력 값에는 유효한 정수가 필요합니다. 매우 높은 버스트 값으로 볼륨을 구성합니다. 따라서 시스템에서 가끔 발생하는 대규모 블록, 순차적 워크로드를 더 빠르게 처리하는 동시에 볼륨에 대해 일관된 IOPS를 유지할 수 있습니다.

6. 저장 \* 을 선택합니다.

### <span id="page-17-0"></span>클론 볼륨

단일 스토리지 볼륨의 클론을 생성하거나 볼륨 그룹을 클론 복제하여 데이터의 시점 복사본을 만들 수 있습니다. 볼륨을 클론하면 시스템에서 볼륨의 스냅샷을 생성한 다음 스냅샷이 참조하는 데이터의 복제본을 생성합니다.

시작하기 전에

- 하나 이상의 클러스터를 추가하고 실행해야 합니다.
- 하나 이상의 볼륨이 생성되었습니다.
- 사용자 계정이 생성되었습니다.
- 프로비저닝되지 않은 사용 가능한 공간은 볼륨 크기보다 크거나 같아야 합니다.

이 작업에 대해

클러스터는 한 번에 볼륨당 최대 2개의 클론 요청을 실행하고 한 번에 최대 8개의 활성 볼륨 클론 작업을 지원합니다. 이러한 제한을 초과하는 요청은 나중에 처리할 수 있도록 대기열에 추가됩니다.

볼륨 클론 복제는 비동기 프로세스이며, 프로세스에 필요한 시간은 클론 복제할 볼륨의 크기와 현재 클러스터 로드에 따라 달라집니다.

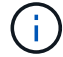

클론 복제된 볼륨은 소스 볼륨에서 볼륨 액세스 그룹 구성원 자격을 상속하지 않습니다.

단계

- 1. Element 스토리지 클러스터 관리자 자격 증명을 제공하여 NetApp 하이브리드 클라우드 제어에 로그인합니다.
- 2. 대시보드의 왼쪽 탐색 메뉴에서 스토리지 클러스터 이름을 확장합니다.
- 3. 볼륨 \* > \* 개요 \* 탭을 선택합니다.
- 4. 복제할 각 볼륨을 선택합니다.
- 5. 볼륨 테이블 상단의 \* Actions \* 드롭다운 목록을 선택하고 \* Clone \* 을 선택합니다.

6. 결과 창에서 다음을 수행합니다.

- a. 볼륨 이름 접두사를 입력합니다(선택 사항).
- b. Access \* 목록에서 액세스 유형을 선택합니다.
- c. 새 볼륨 클론과 연결할 계정을 선택합니다(기본적으로 \* Copy from Volume \* 이 선택되어 원본 볼륨이 사용하는 것과 동일한 계정을 사용).
- d. 계정이 없는 경우 \* 새 계정 만들기 \* 를 선택하고 새 계정 이름을 입력한 다음 \* 계정 만들기 \* 를 선택합니다. 계정이 생성되고 볼륨과 연결됩니다.

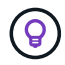

이름 지정 모범 사례를 설명합니다. 이 기능은 사용자 환경에서 여러 클러스터 또는 vCenter Server를 사용하는 경우에 특히 중요합니다.

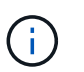

클론의 볼륨 크기를 늘리면 새 볼륨의 끝에 추가 여유 공간이 있는 새 볼륨이 됩니다. 볼륨 사용 방법에 따라 파티션을 확장하거나 사용 가능한 공간에 새 파티션을 만들어야 사용할 수 있습니다.

a. Clone Volumes \* 를 선택합니다.

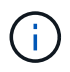

클론 복제 작업을 완료하는 데 걸리는 시간은 볼륨 크기 및 현재 클러스터 로드의 영향을 받습니다. 복제된 볼륨이 볼륨 목록에 나타나지 않으면 페이지를 새로 고칩니다.

#### <span id="page-18-0"></span>볼륨 액세스 그룹에 볼륨을 추가합니다

단일 볼륨 또는 볼륨 그룹을 볼륨 액세스 그룹에 추가할 수 있습니다.

단계

- 1. Element 스토리지 클러스터 관리자 자격 증명을 제공하여 NetApp 하이브리드 클라우드 제어에 로그인합니다.
- 2. 대시보드의 왼쪽 탐색 메뉴에서 스토리지 클러스터 이름을 확장합니다.
- 3. 볼륨 \* > \* 개요 \* 를 선택합니다.
- 4. 볼륨 액세스 그룹에 연결할 볼륨을 하나 이상 선택합니다.
- 5. 볼륨 테이블 상단의 \* Actions \* 드롭다운 목록을 선택하고 \* Add to Access Group \* 을 선택합니다.
- 6. 결과 창의 \* 볼륨 액세스 그룹 \* 목록에서 볼륨 액세스 그룹을 선택합니다.
- 7. 볼륨 추가 \* 를 선택합니다.

# <span id="page-19-0"></span>볼륨을 삭제합니다

Element 스토리지 클러스터에서 하나 이상의 볼륨을 삭제할 수 있습니다.

이 작업에 대해

시스템에서 삭제된 볼륨을 즉시 제거하지 않으며 약 8시간 동안 사용할 수 있습니다. 8시간 후, 이 두 개는 제거되며 더 이상 사용할 수 없습니다. 시스템이 볼륨을 제거하기 전에 볼륨을 복원하면 볼륨이 다시 온라인 상태가 되고 iSCSI 연결이 복원됩니다.

스냅샷을 생성하는 데 사용된 볼륨이 삭제되면 연결된 스냅샷이 비활성화됩니다. 삭제된 소스 볼륨이 제거되면 연결된 비활성 스냅샷도 시스템에서 제거됩니다.

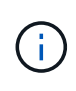

설치 또는 업그레이드 중에 관리 서비스와 연결된 영구 볼륨이 생성되고 새 계정에 할당됩니다. 영구 볼륨을 사용하는 경우 볼륨이나 연결된 계정을 수정하거나 삭제하지 마십시오. 이러한 볼륨을 삭제하면 관리 노드를 사용할 수 없게 될 수 있습니다.

단계

1. Element 스토리지 클러스터 관리자 자격 증명을 제공하여 NetApp 하이브리드 클라우드 제어에 로그인합니다.

2. 대시보드의 왼쪽 탐색 메뉴에서 스토리지 클러스터 이름을 확장합니다.

- 3. 볼륨 \* > \* 개요 \* 를 선택합니다.
- 4. 삭제할 볼륨을 하나 이상 선택합니다.
- 5. 볼륨 테이블 상단의 \* Actions \* 드롭다운 목록을 선택하고 \* Delete \* 를 선택합니다.
- 6. 결과 창에서 \* Yes \* 를 선택하여 작업을 확인합니다.

<span id="page-19-1"></span>삭제된 볼륨을 복원합니다

스토리지 볼륨이 삭제된 후에도 8시간 전에 삭제하면 계속 복원할 수 있습니다.

시스템에서 삭제된 볼륨을 즉시 제거하지 않으며 약 8시간 동안 사용할 수 있습니다. 8시간 후, 이 두 개는 제거되며 더 이상 사용할 수 없습니다. 시스템이 볼륨을 제거하기 전에 볼륨을 복원하면 볼륨이 다시 온라인 상태가 되고 iSCSI 연결이 복원됩니다.

단계

- 1. Element 스토리지 클러스터 관리자 자격 증명을 제공하여 NetApp 하이브리드 클라우드 제어에 로그인합니다.
- 2. 대시보드의 왼쪽 탐색 메뉴에서 스토리지 클러스터 이름을 확장합니다.
- 3. 볼륨 \* > \* 개요 \* 를 선택합니다.
- 4. DELETED \* 를 선택합니다.
- 5. Volumes 테이블의 \* Actions \* 열에서 볼륨 메뉴를 확장하고 \* Restore \* 를 선택합니다.
- 6. Yes \* 를 선택하여 프로세스를 확인합니다.

#### <span id="page-19-2"></span>삭제된 볼륨을 제거합니다

스토리지 볼륨을 삭제한 후 약 8시간 동안 사용할 수 있습니다. 8시간이 지나면 자동으로 제거되며 더 이상 사용할 수 없습니다. 8시간을 기다리지 않으려면 를 삭제할 수 있습니다

- 1. Element 스토리지 클러스터 관리자 자격 증명을 제공하여 NetApp 하이브리드 클라우드 제어에 로그인합니다.
- 2. 대시보드의 왼쪽 탐색 메뉴에서 스토리지 클러스터 이름을 확장합니다.
- 3. 볼륨 \* > \* 개요 \* 를 선택합니다.
- 4. DELETED \* 를 선택합니다.
- 5. 제거할 볼륨을 하나 이상 선택합니다.
- 6. 다음 중 하나를 수행합니다.
	- 볼륨을 여러 개 선택한 경우 테이블 상단에서 \* Purge \* 빠른 필터를 선택합니다.
	- 단일 볼륨을 선택한 경우 Volumes 테이블의 \* Actions \* 열에서 볼륨 메뉴를 확장하고 \* Purge \* 를 선택합니다.
- 7. Volumes 테이블의 \* Actions \* 열에서 볼륨의 메뉴를 확장하고 \* Purge \* 를 선택합니다.
- 8. Yes \* 를 선택하여 프로세스를 확인합니다.

# 자세한 내용을 확인하십시오

- ["](https://docs.netapp.com/ko-kr/element-software/concepts/concept_solidfire_concepts_volumes.html)[볼륨에](https://docs.netapp.com/ko-kr/element-software/concepts/concept_solidfire_concepts_volumes.html) [대해](https://docs.netapp.com/ko-kr/element-software/concepts/concept_solidfire_concepts_volumes.html) 알[아보십시오](https://docs.netapp.com/ko-kr/element-software/concepts/concept_solidfire_concepts_volumes.html)["](https://docs.netapp.com/ko-kr/element-software/concepts/concept_solidfire_concepts_volumes.html)
- ["SolidFire](https://docs.netapp.com/us-en/element-software/index.html) [및](https://docs.netapp.com/us-en/element-software/index.html) [Element](https://docs.netapp.com/us-en/element-software/index.html) [소프트웨어](https://docs.netapp.com/us-en/element-software/index.html) [설명서](https://docs.netapp.com/us-en/element-software/index.html)["](https://docs.netapp.com/us-en/element-software/index.html)
- ["vCenter Server](https://docs.netapp.com/us-en/vcp/index.html)[용](https://docs.netapp.com/us-en/vcp/index.html) [NetApp Element](https://docs.netapp.com/us-en/vcp/index.html) [플러그인](https://docs.netapp.com/us-en/vcp/index.html)["](https://docs.netapp.com/us-en/vcp/index.html)
- ["SolidFire](https://docs.netapp.com/us-en/element-software/index.html) [및](https://docs.netapp.com/us-en/element-software/index.html) [Element](https://docs.netapp.com/us-en/element-software/index.html) [소프트웨어](https://docs.netapp.com/us-en/element-software/index.html) [설명서](https://docs.netapp.com/us-en/element-software/index.html)["](https://docs.netapp.com/us-en/element-software/index.html)

# <span id="page-20-0"></span>볼륨 액세스 그룹을 생성하고 관리합니다

NetApp 하이브리드 클라우드 제어를 사용하여 새 볼륨 액세스 그룹을 생성하거나 이름, 연결된 이니시에이터 또는 액세스 그룹의 관련 볼륨을 변경하거나 기존 볼륨 액세스 그룹을 삭제할 수 있습니다.

#### 필요한 것

- 이 SolidFire All-Flash 스토리지 시스템에 대한 관리자 자격 증명이 있습니다.
- 관리 서비스를 최소 버전 2.15.28로 업그레이드했습니다. NetApp 하이브리드 클라우드 제어 스토리지 관리는 이전 서비스 번들 버전에서 사용할 수 없습니다.
- 볼륨 액세스 그룹에 대한 논리적 명명 체계가 있는지 확인합니다.

### 볼륨 액세스 그룹을 추가합니다

NetApp 하이브리드 클라우드 제어를 사용하여 스토리지 클러스터에 볼륨 액세스 그룹을 추가할 수 있습니다.

단계

- 1. Element 스토리지 클러스터 관리자 자격 증명을 제공하여 NetApp 하이브리드 클라우드 제어에 로그인합니다.
- 2. 대시보드의 왼쪽 탐색 메뉴에서 스토리지 클러스터 이름을 확장합니다.
- 3. 볼륨 \* 을 선택합니다.
- 4. 액세스 그룹 \* 탭을 선택합니다.
- 5. Create Access Group \* 버튼을 선택합니다.
- 6. 결과 대화 상자에서 새 볼륨 액세스 그룹의 이름을 입력합니다.
- 7. (선택 사항) \* Initiators \* 섹션에서 새 볼륨 액세스 그룹에 연결할 하나 이상의 이니시에이터를 선택합니다.

이니시에이터를 볼륨 액세스 그룹에 연결할 경우 해당 이니시에이터는 인증 없이 그룹의 각 볼륨에 액세스할 수 있습니다.

8. (선택 사항) \* 볼륨 \* 섹션에서 이 볼륨 액세스 그룹에 포함할 볼륨을 하나 이상 선택합니다.

9. Create Access Group \* 을 선택합니다.

볼륨 액세스 그룹을 편집합니다

NetApp 하이브리드 클라우드 제어를 사용하여 기존 볼륨 액세스 그룹의 속성을 편집할 수 있습니다. 액세스 그룹의 이름, 연결된 이니시에이터 또는 연결된 볼륨을 변경할 수 있습니다.

단계

- 1. Element 스토리지 클러스터 관리자 자격 증명을 제공하여 NetApp 하이브리드 클라우드 제어에 로그인합니다.
- 2. 대시보드의 왼쪽 탐색 메뉴에서 스토리지 클러스터 이름을 확장합니다.
- 3. 볼륨 \* 을 선택합니다.
- 4. 액세스 그룹 \* 탭을 선택합니다.
- 5. 액세스 그룹 테이블의 \* 작업 \* 열에서 편집해야 하는 액세스 그룹에 대한 옵션 메뉴를 확장합니다.
- 6. 옵션 메뉴에서 \* 편집 \* 을 선택합니다.
- 7. 이름, 연결된 이니시에이터 또는 관련 볼륨을 필요에 따라 변경합니다.
- 8. Save \* 를 선택하여 변경 사항을 확인합니다.
- 9. 액세스 그룹 \* 표에서 액세스 그룹이 변경 사항을 반영하는지 확인합니다.

#### 볼륨 액세스 그룹을 삭제합니다

NetApp 하이브리드 클라우드 제어를 사용하여 볼륨 액세스 그룹을 제거할 수 있으며 동시에 시스템에서 이 액세스 그룹과 연결된 이니시에이터를 제거할 수 있습니다.

단계

- 1. Element 스토리지 클러스터 관리자 자격 증명을 제공하여 NetApp 하이브리드 클라우드 제어에 로그인합니다.
- 2. 대시보드의 왼쪽 탐색 메뉴에서 스토리지 클러스터 이름을 확장합니다.

3. 볼륨 \* 을 선택합니다.

- 4. 액세스 그룹 \* 탭을 선택합니다.
- 5. 액세스 그룹 표의 \* 작업 \* 열에서 삭제할 액세스 그룹에 대한 옵션 메뉴를 확장합니다.
- 6. 옵션 메뉴에서 \* 삭제 \* 를 선택합니다.
- 7. 액세스 그룹에 연결된 이니시에이터를 삭제하지 않으려면 \* 이 액세스 그룹에서 이니시에이터 삭제 \* 확인란을 선택 취소합니다.

8. 예 \* 를 선택하여 삭제 작업을 확인합니다.

자세한 내용을 확인하십시오

- ["](https://docs.netapp.com/ko-kr/element-software/concepts/concept_solidfire_concepts_volume_access_groups.html)[볼륨](https://docs.netapp.com/ko-kr/element-software/concepts/concept_solidfire_concepts_volume_access_groups.html) [액세스](https://docs.netapp.com/ko-kr/element-software/concepts/concept_solidfire_concepts_volume_access_groups.html) [그룹에](https://docs.netapp.com/ko-kr/element-software/concepts/concept_solidfire_concepts_volume_access_groups.html) [대해](https://docs.netapp.com/ko-kr/element-software/concepts/concept_solidfire_concepts_volume_access_groups.html) 알[아보십시오](https://docs.netapp.com/ko-kr/element-software/concepts/concept_solidfire_concepts_volume_access_groups.html)["](https://docs.netapp.com/ko-kr/element-software/concepts/concept_solidfire_concepts_volume_access_groups.html)
- ["](#page-22-0)[볼륨](#page-22-0) [액세스](#page-22-0) [그룹에](#page-22-0) [이니시에이터를](#page-22-0) [추가합니다](#page-22-0)["](#page-22-0)
- ["vCenter Server](https://docs.netapp.com/us-en/vcp/index.html)[용](https://docs.netapp.com/us-en/vcp/index.html) [NetApp Element](https://docs.netapp.com/us-en/vcp/index.html) [플러그인](https://docs.netapp.com/us-en/vcp/index.html)["](https://docs.netapp.com/us-en/vcp/index.html)
- ["SolidFire](https://docs.netapp.com/us-en/element-software/index.html) [및](https://docs.netapp.com/us-en/element-software/index.html) [Element](https://docs.netapp.com/us-en/element-software/index.html) [소프트웨어](https://docs.netapp.com/us-en/element-software/index.html) [설명서](https://docs.netapp.com/us-en/element-software/index.html)["](https://docs.netapp.com/us-en/element-software/index.html)

# <span id="page-22-0"></span>이니시에이터를 생성 및 관리합니다

을 사용할 수 있습니다 ["](https://docs.netapp.com/ko-kr/element-software/concepts/concept_solidfire_concepts_initiators.html)[이니시에이터](https://docs.netapp.com/ko-kr/element-software/concepts/concept_solidfire_concepts_initiators.html)["](https://docs.netapp.com/ko-kr/element-software/concepts/concept_solidfire_concepts_initiators.html) 볼륨에 대한 계정 기반 액세스가 아닌 CHAP 기반 액세스입니다. 이니시에이터를 생성 및 삭제하고 친숙한 별칭을 제공하여 관리 및 볼륨 액세스를 간소화할 수 있습니다. 볼륨 액세스 그룹에 이니시에이터를 추가하면 해당 이니시에이터가 그룹의 모든 볼륨에 액세스할 수 있도록 설정합니다.

필요한 것

- 클러스터 관리자 자격 증명이 있습니다.
- 관리 서비스를 버전 2.17 이상으로 업그레이드했습니다. NetApp 하이브리드 클라우드 제어 이니시에이터 관리는 이전 서비스 번들 버전에서 사용할 수 없습니다.

옵션

- [이니시에이터를](#page-22-1) [생성합니다](#page-22-1)
- [볼륨](#page-23-0) [액세스](#page-23-0) [그룹에](#page-23-0) [이니시에이터를](#page-23-0) [추가합니다](#page-23-0)
- [이니시에이터](#page-24-0) [별칭](#page-24-0)[을](#page-24-0) [변경합니다](#page-24-0)
- [이니시에이터를](#page-24-1) [삭](#page-24-1)[제합니다](#page-24-1)

<span id="page-22-1"></span>이니시에이터를 생성합니다

iSCSI 또는 파이버 채널 이니시에이터를 생성하고 선택적으로 별칭을 할당할 수 있습니다.

이 작업에 대해

이니시에이터 IQN의 허용되는 형식은 "iqn.yyyy-mm"입니다. 여기서 y와 m은 숫자, 알파벳 소문자, 마침표, 콜론(".) 또는 대시("-")만 포함해야 하는 숫자 뒤에 오는 텍스트입니다. 형식의 예는 다음과 같습니다.

iqn.2010-01.com.solidfire:c2r9.fc0.2100000e1e09bb8b

Fibre Channel 이니시에이터 WWPN의 허용되는 형식은 ':AA:BB:CC:dd:11:22:33:44' 또는 'AabBCCdd11223344'입니다. 형식의 예는 다음과 같습니다.

5f:47:ac:c0:5c:74:d4:02

단계

- 1. Element 스토리지 클러스터 관리자 자격 증명을 제공하여 NetApp 하이브리드 클라우드 제어에 로그인합니다.
- 2. 대시보드의 왼쪽 탐색 메뉴에서 스토리지 클러스터 이름을 확장합니다.
- 3. 볼륨 \* 을 선택합니다.
- 4. 이니시에이터 \* 탭을 선택합니다.
- 5. 이니시에이터 생성 \* 버튼을 선택합니다.

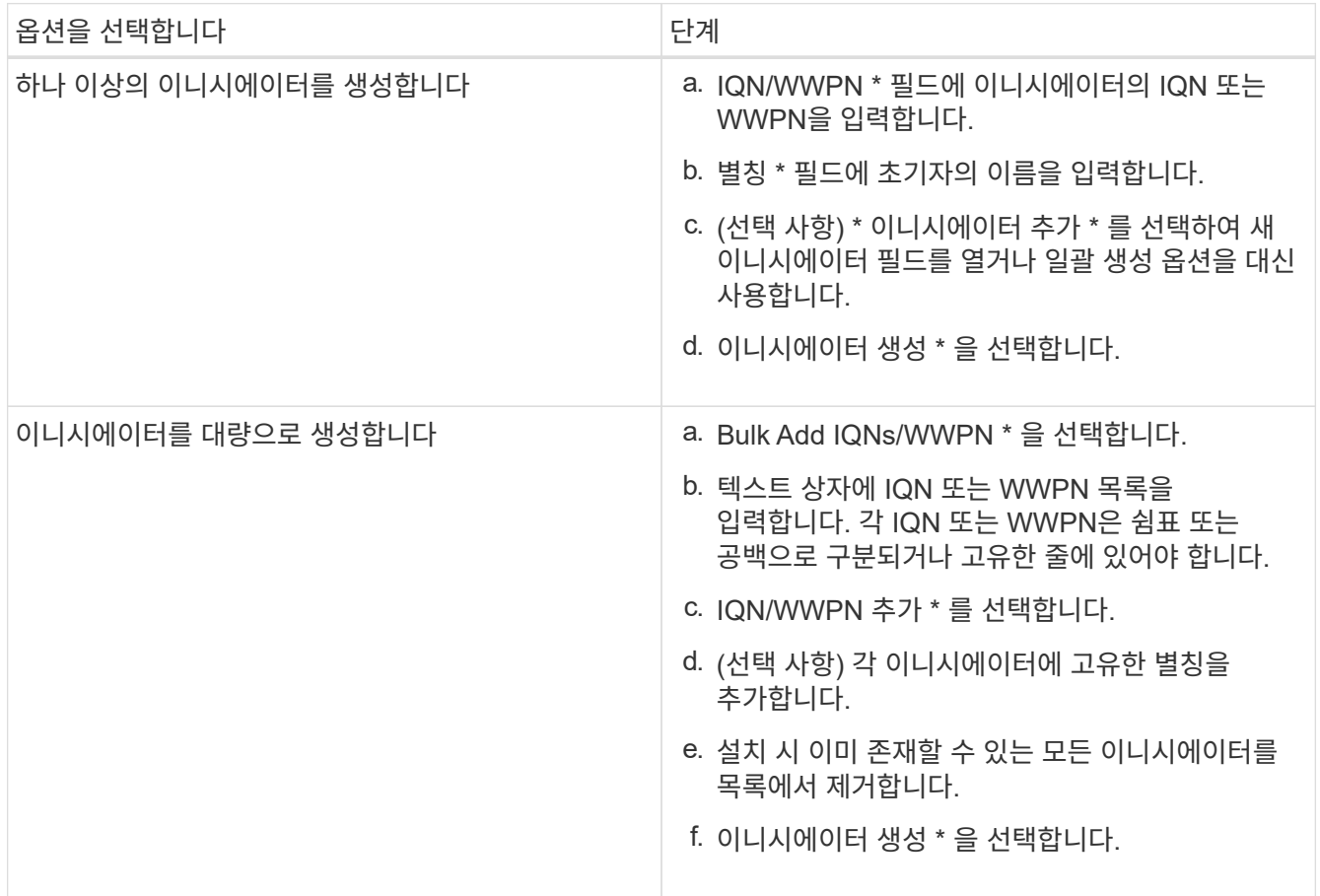

# <span id="page-23-0"></span>볼륨 액세스 그룹에 이니시에이터를 추가합니다

볼륨 액세스 그룹에 이니시에이터를 추가할 수 있습니다. 볼륨 액세스 그룹에 이니시에이터를 추가하면 이니시에이터가 해당 볼륨 액세스 그룹의 모든 볼륨에 액세스할 수 있도록 설정합니다.

단계

- 1. Element 스토리지 클러스터 관리자 자격 증명을 제공하여 NetApp 하이브리드 클라우드 제어에 로그인합니다.
- 2. 대시보드의 왼쪽 탐색 메뉴에서 스토리지 클러스터 이름을 확장합니다.
- 3. 볼륨 \* 을 선택합니다.
- 4. 이니시에이터 \* 탭을 선택합니다.
- 5. 추가하려는 이니시에이터를 하나 이상 선택하십시오.
- 6. Actions > Add to Access Group \* 을 선택합니다.

7. 액세스 그룹을 선택합니다.

8. 이니시에이터 추가 \* 를 선택하여 변경 사항을 확인합니다.

## <span id="page-24-0"></span>이니시에이터 별칭을 변경합니다

기존 이니시에이터의 별칭을 변경하거나 별칭이 없는 경우 추가할 수 있습니다.

#### 단계

- 1. Element 스토리지 클러스터 관리자 자격 증명을 제공하여 NetApp 하이브리드 클라우드 제어에 로그인합니다.
- 2. 대시보드의 왼쪽 탐색 메뉴에서 스토리지 클러스터 이름을 확장합니다.
- 3. 볼륨 \* 을 선택합니다.
- 4. 이니시에이터 \* 탭을 선택합니다.
- 5. Actions \* 열에서 이니시에이터의 옵션 메뉴를 확장합니다.
- 6. 편집 \* 을 선택합니다.
- 7. 필요한 경우 별칭을 변경하거나 새 별칭을 추가합니다.
- 8. 저장 \* 을 선택합니다.

# <span id="page-24-1"></span>이니시에이터를 삭제합니다

하나 이상의 이니시에이터를 삭제할 수 있습니다. 이니시에이터를 삭제하면 연결된 볼륨 액세스 그룹에서 이니시에이터가 제거됩니다. 초기자를 사용하는 모든 연결은 연결이 재설정될 때까지 유효합니다.

단계

- 1. Element 스토리지 클러스터 관리자 자격 증명을 제공하여 NetApp 하이브리드 클라우드 제어에 로그인합니다.
- 2. 대시보드의 왼쪽 탐색 메뉴에서 스토리지 클러스터 이름을 확장합니다.
- 3. 볼륨 \* 을 선택합니다.
- 4. 이니시에이터 \* 탭을 선택합니다.
- 5. 하나 이상의 이니시에이터 삭제:
	- a. 삭제할 이니시에이터를 하나 이상 선택하십시오.
	- b. 작업 > 삭제 \* 를 선택합니다.
	- c. 삭제 작업을 확인하고 \* 예 \* 를 선택합니다.

### 자세한 내용을 확인하십시오

- ["](https://docs.netapp.com/ko-kr/element-software/concepts/concept_solidfire_concepts_initiators.html)[이니시에이터에](https://docs.netapp.com/ko-kr/element-software/concepts/concept_solidfire_concepts_initiators.html) [대해](https://docs.netapp.com/ko-kr/element-software/concepts/concept_solidfire_concepts_initiators.html) [자세](https://docs.netapp.com/ko-kr/element-software/concepts/concept_solidfire_concepts_initiators.html)히 [알](https://docs.netapp.com/ko-kr/element-software/concepts/concept_solidfire_concepts_initiators.html)[아보십시오](https://docs.netapp.com/ko-kr/element-software/concepts/concept_solidfire_concepts_initiators.html)["](https://docs.netapp.com/ko-kr/element-software/concepts/concept_solidfire_concepts_initiators.html)
- ["](https://docs.netapp.com/ko-kr/element-software/concepts/concept_solidfire_concepts_volume_access_groups.html)[볼륨](https://docs.netapp.com/ko-kr/element-software/concepts/concept_solidfire_concepts_volume_access_groups.html) [액세스](https://docs.netapp.com/ko-kr/element-software/concepts/concept_solidfire_concepts_volume_access_groups.html) [그룹에](https://docs.netapp.com/ko-kr/element-software/concepts/concept_solidfire_concepts_volume_access_groups.html) [대해](https://docs.netapp.com/ko-kr/element-software/concepts/concept_solidfire_concepts_volume_access_groups.html) 알[아보십시오](https://docs.netapp.com/ko-kr/element-software/concepts/concept_solidfire_concepts_volume_access_groups.html)["](https://docs.netapp.com/ko-kr/element-software/concepts/concept_solidfire_concepts_volume_access_groups.html)
- ["vCenter Server](https://docs.netapp.com/us-en/vcp/index.html)[용](https://docs.netapp.com/us-en/vcp/index.html) [NetApp Element](https://docs.netapp.com/us-en/vcp/index.html) [플러그인](https://docs.netapp.com/us-en/vcp/index.html)["](https://docs.netapp.com/us-en/vcp/index.html)
- ["SolidFire](https://docs.netapp.com/us-en/element-software/index.html) [및](https://docs.netapp.com/us-en/element-software/index.html) [Element](https://docs.netapp.com/us-en/element-software/index.html) [소프트웨어](https://docs.netapp.com/us-en/element-software/index.html) [설명서](https://docs.netapp.com/us-en/element-software/index.html)["](https://docs.netapp.com/us-en/element-software/index.html)

# <span id="page-25-0"></span>볼륨 **QoS** 정책 생성 및 관리

QoS(서비스 품질) 정책을 사용하면 여러 볼륨에 적용할 수 있는 표준화된 서비스 품질 설정을 생성하여 저장할 수 있습니다. QoS 정책을 사용하려면 선택한 클러스터가 Element 10.0 이상이어야 합니다. 그렇지 않으면 QoS 정책 기능을 사용할 수 없습니다.

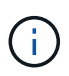

사용에 대한 자세한 내용은 SolidFire All-Flash 스토리지 개념 내용 을 참조하십시오 ["QoS](https://docs.netapp.com/ko-kr/element-software/concepts/concept_data_manage_volumes_solidfire_quality_of_service.html#qos-policies) [정책](https://docs.netapp.com/ko-kr/element-software/concepts/concept_data_manage_volumes_solidfire_quality_of_service.html#qos-policies)["](https://docs.netapp.com/ko-kr/element-software/concepts/concept_data_manage_volumes_solidfire_quality_of_service.html#qos-policies) 개별 볼륨 대신 ["QoS](https://docs.netapp.com/ko-kr/element-software/concepts/concept_data_manage_volumes_solidfire_quality_of_service.html)[를](https://docs.netapp.com/ko-kr/element-software/concepts/concept_data_manage_volumes_solidfire_quality_of_service.html) 참[조하십시오](https://docs.netapp.com/ko-kr/element-software/concepts/concept_data_manage_volumes_solidfire_quality_of_service.html)[".](https://docs.netapp.com/ko-kr/element-software/concepts/concept_data_manage_volumes_solidfire_quality_of_service.html)

NetApp 하이브리드 클라우드 제어를 사용하면 다음 작업을 완료하여 QoS 정책을 생성하고 관리할 수 있습니다.

- [QoS](#page-25-1) [정책을](#page-25-1) [생성합니다](#page-25-1)
- [볼륨에](#page-15-0) [QoS](#page-15-0) [정책을](#page-15-0) [적용합니다](#page-15-0)
- [볼륨의](#page-26-0) [QoS](#page-26-0) [정책](#page-26-0) [할당을](#page-26-0) [변경합니다](#page-26-0)
- [QoS](#page-27-0) [정책을](#page-27-0) [편집합니다](#page-27-0)
- [QoS](#page-27-1) [정책을](#page-27-1) 삭[제합니다](#page-27-1)

# <span id="page-25-1"></span>**QoS** 정책을 생성합니다

QoS 정책을 생성한 후 동일한 성능이 필요한 볼륨에 적용할 수 있습니다.

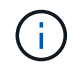

QoS 정책을 사용하는 경우 볼륨에 대해 사용자 지정 QoS를 사용하지 마십시오. 사용자 지정 QoS는 볼륨 QoS 설정에 대한 QoS 정책 값을 재정의하고 조정합니다.

단계

- 1. Element 스토리지 클러스터 관리자 자격 증명을 제공하여 NetApp 하이브리드 클라우드 제어에 로그인합니다.
- 2. 대시보드에서 스토리지 클러스터의 메뉴를 확장합니다.
- 3. 스토리지 > 볼륨 \* 을 선택합니다.
- 4. QoS Policies \* 탭을 선택합니다.
- 5. Create Policy \* 를 선택합니다.
- 6. 정책 이름 \* 을 입력합니다.

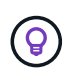

이름 지정 모범 사례를 설명합니다. 이 기능은 사용자 환경에서 여러 클러스터 또는 vCenter Server를 사용하는 경우에 특히 중요합니다.

- 7. 최소 IOPS, 최대 IOPS 및 버스트 IOPS 값을 입력합니다.
- 8. QoS 정책 생성 \* 을 선택합니다.

정책에 대한 시스템 ID가 생성되고 QoS 정책 페이지에 할당된 QoS 값이 있는 정책이 나타납니다.

### 볼륨에 **QoS** 정책을 적용합니다

NetApp 하이브리드 클라우드 제어를 사용하여 기존 QoS 정책을 볼륨에 할당할 수 있습니다.

필요한 것

할당하려는 QoS 정책이 입니다 [작성](#page-25-1)됨.

이 작업에 대해

이 작업에서는 설정을 변경하여 개별 볼륨에 QoS 정책을 할당하는 방법을 설명합니다. NetApp 하이브리드 클라우드 컨트롤의 최신 버전에는 두 개 이상의 볼륨에 대한 대량 할당 옵션이 없습니다. 대량 할당 기능이 향후 릴리즈에서 제공될 때까지 Element 웹 UI 또는 vCenter 플러그인 UI를 사용하여 QoS 정책을 대량으로 할당할 수 있습니다.

단계

- 1. Element 스토리지 클러스터 관리자 자격 증명을 제공하여 NetApp 하이브리드 클라우드 제어에 로그인합니다.
- 2. 대시보드에서 스토리지 클러스터의 메뉴를 확장합니다.
- 3. 스토리지 > 볼륨 \* 을 선택합니다.
- 4. 수정할 볼륨 옆의 \* Actions \* 메뉴를 선택합니다.
- 5. 결과 메뉴에서 \* Edit \* 를 선택합니다.
- 6. 대화 상자에서 \* QoS 정책 할당 \* 을 활성화하고 드롭다운 목록에서 QoS 정책을 선택하여 선택한 볼륨에 적용합니다.

Ť.

QoS를 할당하면 이전에 적용된 모든 개별 볼륨 QoS 값이 재정의됩니다.

7. 저장 \* 을 선택합니다.

#### <span id="page-26-0"></span>볼륨의 **QoS** 정책 할당을 변경합니다

볼륨에서 QoS 정책 할당을 제거하거나 다른 QoS 정책 또는 사용자 지정 QoS를 선택할 수 있습니다.

필요한 것

수정하려는 볼륨은 입니다 [할당](#page-15-0)됨 QoS 정책.

단계

- 1. Element 스토리지 클러스터 관리자 자격 증명을 제공하여 NetApp 하이브리드 클라우드 제어에 로그인합니다.
- 2. 대시보드에서 스토리지 클러스터의 메뉴를 확장합니다.
- 3. 스토리지 > 볼륨 \* 을 선택합니다.
- 4. 수정할 볼륨 옆의 \* Actions \* 메뉴를 선택합니다.
- 5. 결과 메뉴에서 \* Edit \* 를 선택합니다.
- 6. 대화 상자에서 다음 중 하나를 실행합니다.
	- QoS 정책 \* 할당 \* 을 비활성화하고 개별 볼륨 QoS에 대한 \* 최소 IOPS \*, \* 최대 IOPS \* 및 \* 버스트 IOPS \* 값을 수정합니다.

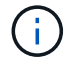

QoS 정책을 사용하지 않도록 설정할 경우 별도의 수정 없이 볼륨에 기본 QoS IOPS 값이 사용됩니다.

◦ 드롭다운 목록에서 선택한 볼륨에 적용할 다른 QoS 정책을 선택합니다.

7. 저장 \* 을 선택합니다.

# <span id="page-27-0"></span>**QoS** 정책을 편집합니다

기존 QoS 정책의 이름을 변경하거나 정책과 연결된 값을 편집할 수 있습니다. QoS 정책 성능 값을 변경하면 정책에 연결된 모든 볼륨의 QoS에 영향을 줍니다.

단계

- 1. Element 스토리지 클러스터 관리자 자격 증명을 제공하여 NetApp 하이브리드 클라우드 제어에 로그인합니다.
- 2. 대시보드에서 스토리지 클러스터의 메뉴를 확장합니다.
- 3. 스토리지 > 볼륨 \* 을 선택합니다.
- 4. QoS Policies \* 탭을 선택합니다.
- 5. 수정하려는 QoS 정책 옆의 \* Actions \* 메뉴를 선택합니다.
- 6. 편집 \* 을 선택합니다.
- 7. QoS 정책 편집 \* 대화 상자에서 다음 중 하나 이상을 변경합니다.
	- \* 이름 \*: QoS 정책에 대한 사용자 정의 이름입니다.
	- \* 최소 IOPS \*: 볼륨에 대해 보장된 최소 IOPS 수입니다. 기본값 = 50.
	- \* 최대 IOPS \*: 볼륨에 허용되는 최대 IOPS 수입니다. 기본값 = 15,000.
	- \* 버스트 IOPS \*: 짧은 기간 동안 볼륨에 허용되는 최대 IOPS 수입니다. 기본값 = 15,000.
- 8. 저장 \* 을 선택합니다.

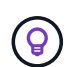

정책에 대해 \* Active Volumes \* 열의 링크를 선택하여 해당 정책에 할당된 볼륨의 필터링된 목록을 표시할 수 있습니다.

### <span id="page-27-1"></span>**QoS** 정책을 삭제합니다

QoS 정책이 더 이상 필요하지 않은 경우 삭제할 수 있습니다. QoS 정책을 삭제할 경우 정책에 할당된 모든 볼륨은 정책에 의해 이전에 정의된 QoS 값을 유지하고 개별 볼륨 QoS로 유지합니다. 삭제된 QoS 정책과의 연결이 제거됩니다.

#### 단계

- 1. Element 스토리지 클러스터 관리자 자격 증명을 제공하여 NetApp 하이브리드 클라우드 제어에 로그인합니다.
- 2. 대시보드에서 스토리지 클러스터의 메뉴를 확장합니다.
- 3. 스토리지 > 볼륨 \* 을 선택합니다.
- 4. QoS Policies \* 탭을 선택합니다.
- 5. 수정하려는 QoS 정책 옆의 \* Actions \* 메뉴를 선택합니다.
- 6. 삭제 \* 를 선택합니다.
- 7. 작업을 확인합니다.

### 자세한 내용을 확인하십시오

• ["vCenter Server](https://docs.netapp.com/us-en/vcp/index.html)[용](https://docs.netapp.com/us-en/vcp/index.html) [NetApp Element](https://docs.netapp.com/us-en/vcp/index.html) [플러그인](https://docs.netapp.com/us-en/vcp/index.html)["](https://docs.netapp.com/us-en/vcp/index.html)

• ["SolidFire](https://docs.netapp.com/us-en/element-software/index.html) [및](https://docs.netapp.com/us-en/element-software/index.html) [Element](https://docs.netapp.com/us-en/element-software/index.html) [소프트웨어](https://docs.netapp.com/us-en/element-software/index.html) [설명서](https://docs.netapp.com/us-en/element-software/index.html)["](https://docs.netapp.com/us-en/element-software/index.html)

# <span id="page-28-0"></span>**NetApp** 하이브리드 클라우드 제어로 **SolidFire** 시스템을 모니터링합니다

<span id="page-28-1"></span>하이브리드 클라우드 제어 대시보드에서 스토리지 리소스를 모니터링합니다

NetApp 하이브리드 클라우드 제어 대시보드 를 사용하여 모든 스토리지 리소스를 한눈에 파악할 수 있습니다. 또한 스토리지 용량과 스토리지 성능을 모니터링할 수 있습니다.

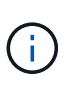

새로운 NetApp 하이브리드 클라우드 제어 세션을 처음 시작할 때 관리 노드가 여러 클러스터를 관리하고 있을 때 NetApp 하이브리드 클라우드 제어 대시보드 뷰를 로드하는 데 지연이 있을 수 있습니다. 로딩 시간은 관리 노드에서 능동적으로 관리하는 클러스터 수에 따라 다릅니다. 이후 실행 시 로딩 시간이 단축됩니다.

- [NetApp HCC](#page-28-2) [대시보드에](#page-28-2) [액세스합니다](#page-28-2)
- [스토리지](#page-29-0) [리소스](#page-29-0) [모니터링](#page-29-0)
- [스토리지](#page-30-0) [용](#page-30-0)[량](#page-30-0)을 [모니터링합니다](#page-30-0)
- [스토리지](#page-31-0) [성능을](#page-31-0) [모니터링합니다](#page-31-0)

<span id="page-28-2"></span>**NetApp HCC** 대시보드에 액세스합니다

1. 웹 브라우저에서 관리 노드의 IP 주소를 엽니다. 예를 들면 다음과 같습니다.

https://[management node IP address]

- 2. NetApp 하이브리드 클라우드 제어에 SolidFire All-Flash 스토리지 클러스터 관리자 자격 증명을 제공하여 로그인하십시오.
- 3. 하이브리드 클라우드 제어 대시보드 를 참조하십시오.

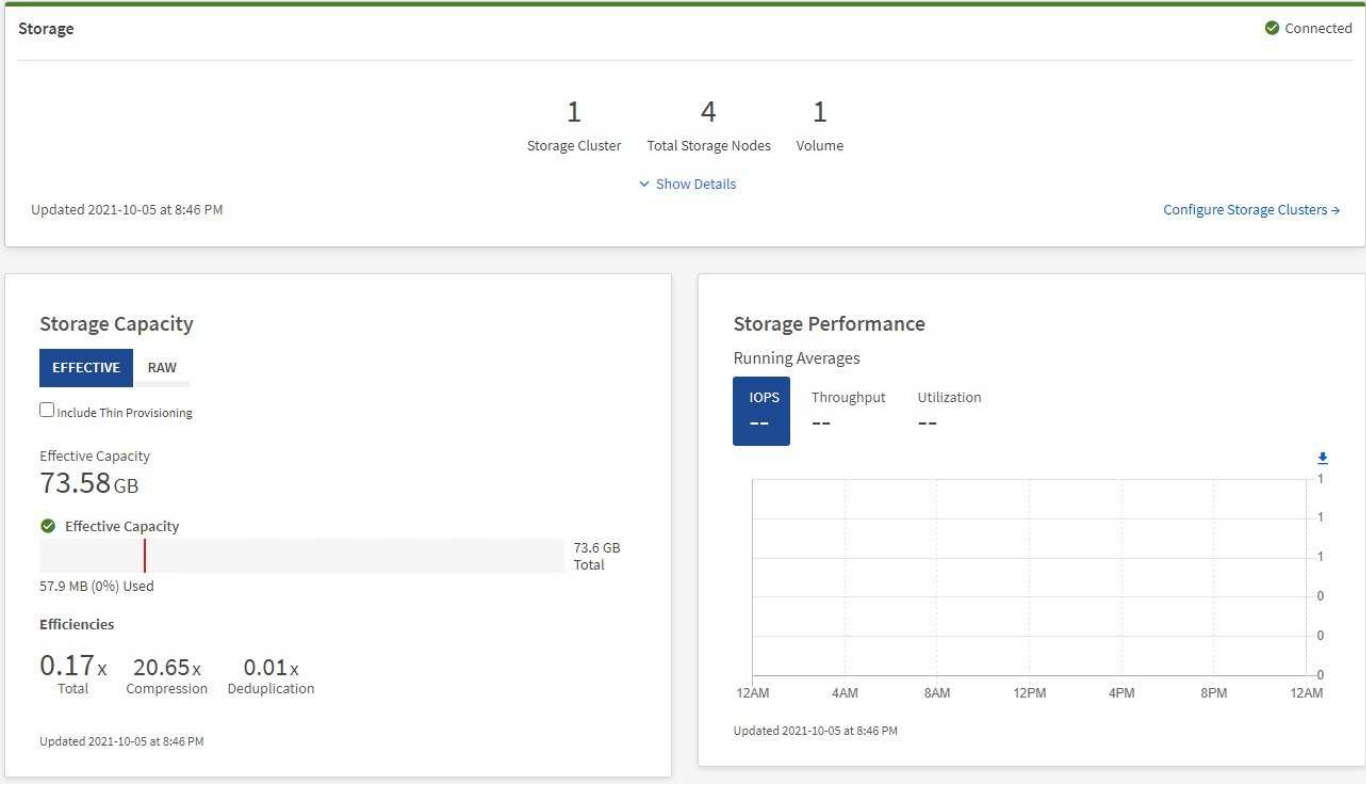

<span id="page-29-0"></span>스토리지 리소스 모니터링

스토리지 \* 창을 사용하여 전체 스토리지 환경을 확인하십시오. 스토리지 클러스터 수, 스토리지 노드 수 및 총 볼륨을 모니터링할 수 있습니다.

자세한 내용을 보려면 스토리지 창에서 \* 세부 정보 표시 \* 를 선택합니다.

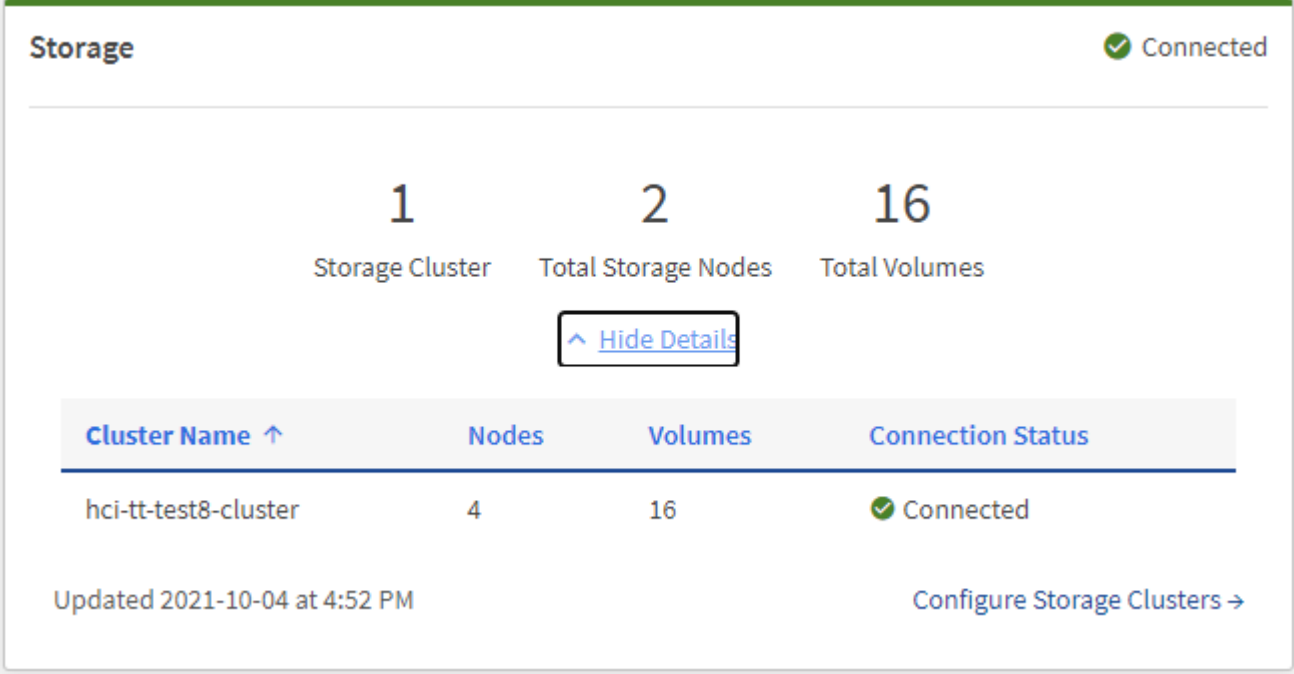

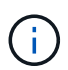

총 스토리지 노드 수는 2노드 스토리지 클러스터의 Witness 노드를 포함하지 않습니다. Witness Node는 해당 클러스터의 세부 정보 섹션에 있는 노드 번호에 포함됩니다.

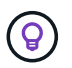

최신 스토리지 클러스터 데이터를 보려면 Storage Clusters 페이지를 사용하십시오. 이 페이지에서 폴링이 Dashboard보다 더 자주 발생합니다.

<span id="page-30-0"></span>스토리지 용량을 모니터링합니다

환경의 스토리지 용량을 모니터링하는 것이 중요합니다. Storage Capacity 창을 사용하면 압축, 중복제거 및 씬 프로비저닝 기능을 활성화 또는 활성화하지 않고 스토리지 용량 효율성 이점을 결정할 수 있습니다.

클러스터에서 사용 가능한 총 물리적 스토리지 공간은 \* 원시 \* 탭에서 확인할 수 있으며, 프로비저닝된 스토리지에 대한 정보는 \* 유효 \* 탭에서 확인할 수 있습니다.

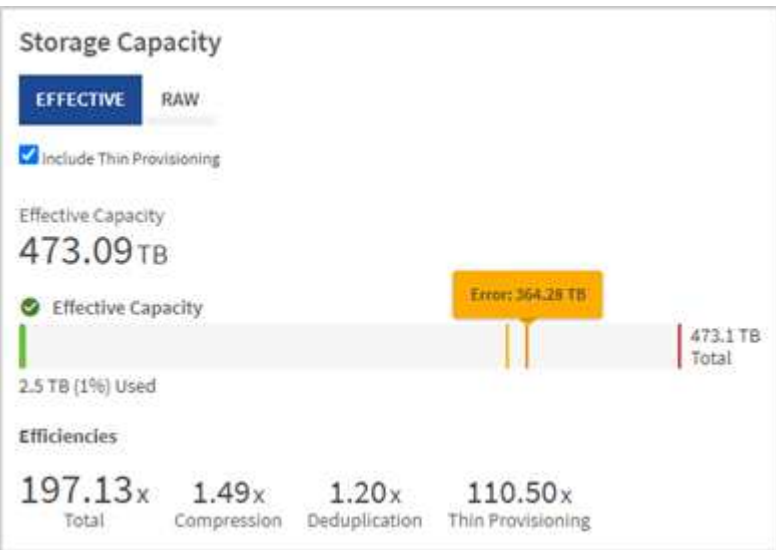

단계

1. 클러스터에서 사용 가능하고 사용 가능한 총 물리적 스토리지 공간을 보려면 \* raw \* 탭을 선택합니다.

수직선을 확인하여 사용된 용량이 경고, 오류 또는 위험 임계값보다 작지 여부를 확인합니다. 자세한 내용을 보려면 줄 위로 마우스를 이동하십시오.

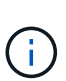

경고 임계값을 설정할 수 있습니다. 기본값은 오류 임계값보다 3%입니다. 오류 및 위험 임계값은 미리 설정되어 있으며 설계상 구성할 수 없습니다. 오류 임계값은 용량 노드가 클러스터에 남아 있는 지 1개 미만임을 나타냅니다. 임계값 설정에 대한 단계는 을 참조하십시오 ["](https://docs.netapp.com/ko-kr/element-software/storage/task_system_manage_cluster_set_the_cluster_full_threshold.html)[클러스터](https://docs.netapp.com/ko-kr/element-software/storage/task_system_manage_cluster_set_the_cluster_full_threshold.html) [최대](https://docs.netapp.com/ko-kr/element-software/storage/task_system_manage_cluster_set_the_cluster_full_threshold.html) [임](https://docs.netapp.com/ko-kr/element-software/storage/task_system_manage_cluster_set_the_cluster_full_threshold.html)[계값](https://docs.netapp.com/ko-kr/element-software/storage/task_system_manage_cluster_set_the_cluster_full_threshold.html) [설정](https://docs.netapp.com/ko-kr/element-software/storage/task_system_manage_cluster_set_the_cluster_full_threshold.html) [중](https://docs.netapp.com/ko-kr/element-software/storage/task_system_manage_cluster_set_the_cluster_full_threshold.html)[".](https://docs.netapp.com/ko-kr/element-software/storage/task_system_manage_cluster_set_the_cluster_full_threshold.html)

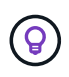

관련 클러스터 임계값에 대한 자세한 내용은 Element API를 참조하십시오 [""getClusterFullThreshold""](https://docs.netapp.com/ko-kr/element-software/api/reference_element_api_getclusterfullthreshold.html) 요소 소프트웨어 API 설명서에서 \_. 블록 및 메타데이터 용량에 대한 자세한 내용은 를 참조하십시오 ["](https://docs.netapp.com/ko-kr/element-software/storage/concept_monitor_understand_cluster_fullness_levels.html)[클러스터](https://docs.netapp.com/ko-kr/element-software/storage/concept_monitor_understand_cluster_fullness_levels.html) [전](https://docs.netapp.com/ko-kr/element-software/storage/concept_monitor_understand_cluster_fullness_levels.html)[체](https://docs.netapp.com/ko-kr/element-software/storage/concept_monitor_understand_cluster_fullness_levels.html) [수준](https://docs.netapp.com/ko-kr/element-software/storage/concept_monitor_understand_cluster_fullness_levels.html) [이해](https://docs.netapp.com/ko-kr/element-software/storage/concept_monitor_understand_cluster_fullness_levels.html)["](https://docs.netapp.com/ko-kr/element-software/storage/concept_monitor_understand_cluster_fullness_levels.html) 요소 소프트웨어 설명서 \_.

- 2. 접속된 호스트에 프로비저닝된 총 스토리지에 대한 정보를 보고 효율성 등급을 확인하려면 \* Effective \* 탭을 선택합니다.
	- a. 선택적으로 \* Include Thin Provisioning \* 을 선택하여 유효 용량 막대 차트에서 씬 프로비저닝 효율성 비율을 확인합니다.
- b. \* 유효 용량 막대 차트 \*: 수직선을 확인하여 사용된 용량이 경고, 오류 또는 위험 임계값 미만인지 확인합니다. Raw 탭과 마찬가지로 세로 줄 위로 마우스를 가져가면 세부 정보를 볼 수 있습니다.
- c. \* 효율성 \*: 압축, 중복제거, 씬 프로비저닝 기능을 사용할 경우 스토리지 용량의 효율성 이점을 얻을 수 있는 등급은 다음과 같습니다. 예를 들어, 압축이 "1.3x"로 표시되면 압축이 활성화된 상태에서 스토리지 효율성이 압축을 사용하지 않을 때보다 1.3배 더 효율적임을 의미합니다.

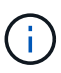

총 효율성은 (maxUsedSpace \* 효율성 계수)/2와 같습니다. 여기서 efficiencyFactor = (thinProvisioningFactor \* DeDuplicationFactor \* 압축 인자). 씬 프로비저닝을 선택하지 않으면 Total Efficiency에 포함되지 않습니다.

d. 유효 스토리지 용량이 오류 또는 중요 임계값에 가까워지면 시스템의 데이터를 지우는 것이 좋습니다.

3. 추가 분석 및 기록 컨텍스트를 보려면 을 참조하십시오 ["NetApp SolidFire Active IQ](https://activeiq.solidfire.com/) [세부](https://activeiq.solidfire.com/) [정보](https://activeiq.solidfire.com/)["](https://activeiq.solidfire.com/).

<span id="page-31-0"></span>스토리지 성능을 모니터링합니다

스토리지 성능 창을 사용하면 리소스의 유용한 성능을 초과하지 않고도 클러스터에서 얻을 수 있는 IOPS 또는 처리량을 확인할 수 있습니다. 스토리지 성능은 지연 시간이 문제가 되기 전에 최대 사용률을 얻을 수 있는 지점입니다.

스토리지 성능 창을 사용하면 성능이 저하되어 워크로드가 증가할 경우 성능이 저하될 수 있는 지점에 도달했는지 여부를 확인할 수 있습니다.

이 창의 정보는 10초마다 새로 고쳐지고 그래프에 있는 모든 지점의 평균이 표시됩니다.

관련 Element API 메서드에 대한 자세한 내용은 를 참조하십시오 ["GetClusterStats](https://docs.netapp.com/ko-kr/element-software/api/reference_element_api_getclusterstats.html) [를](https://docs.netapp.com/ko-kr/element-software/api/reference_element_api_getclusterstats.html) 참[조하십시오](https://docs.netapp.com/ko-kr/element-software/api/reference_element_api_getclusterstats.html)["](https://docs.netapp.com/ko-kr/element-software/api/reference_element_api_getclusterstats.html) Element 소프트웨어 API 설명서의 메소드 \_.

단계

- 1. Storage Performance 창을 봅니다. 자세한 내용을 보려면 그래프에서 포인트 위로 마우스를 가져갑니다.
	- a. \* IOPS \* 탭: 초당 현재 작업을 참조하십시오. 데이터 급증 또는 급증이 발생하는 추세를 파악합니다. 예를 들어, 최대 IOPS가 160K이고 그 중 가용 IOPS 또는 가용 IOPS가 100K인 경우, 이 클러스터에 워크로드를 더 추가하는 것을 고려할 수 있습니다. 반면에 140K만 사용 가능한 경우 워크로드를 오프로드하거나 시스템을 확장할 수 있습니다.

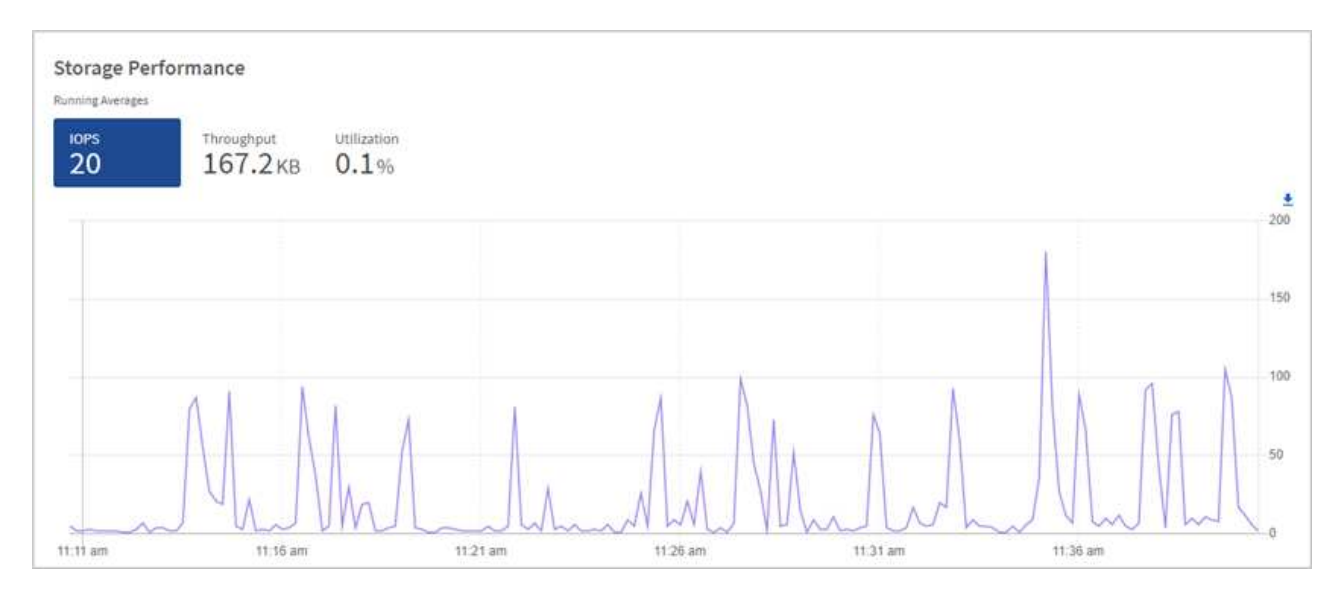

b. \* Throughput \* 탭: 패턴 또는 처리량 급증을 모니터링합니다. 또한 지속적으로 높은 처리량 값을 모니터링하여

리소스의 최대 유용한 성능에 근접하고 있음을 나타낼 수 있습니다.

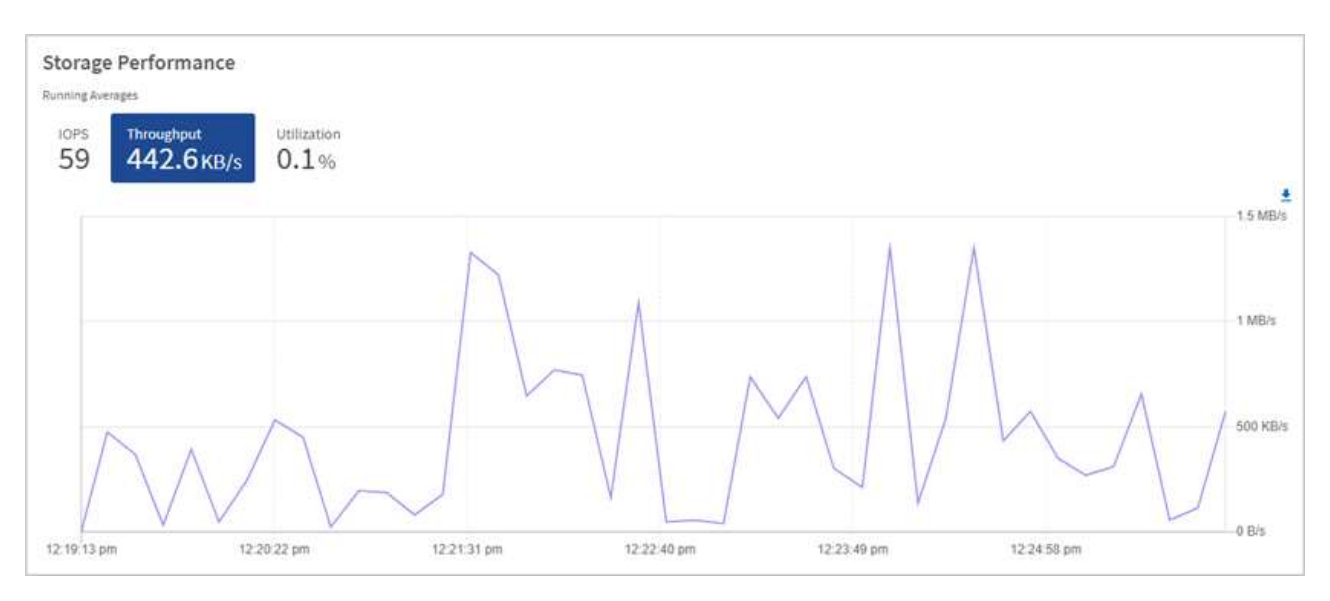

c. \* Utilization \* 탭: 클러스터 레벨에서 합산된 총 IOPS에 대한 IOPS 사용률을 모니터링합니다.

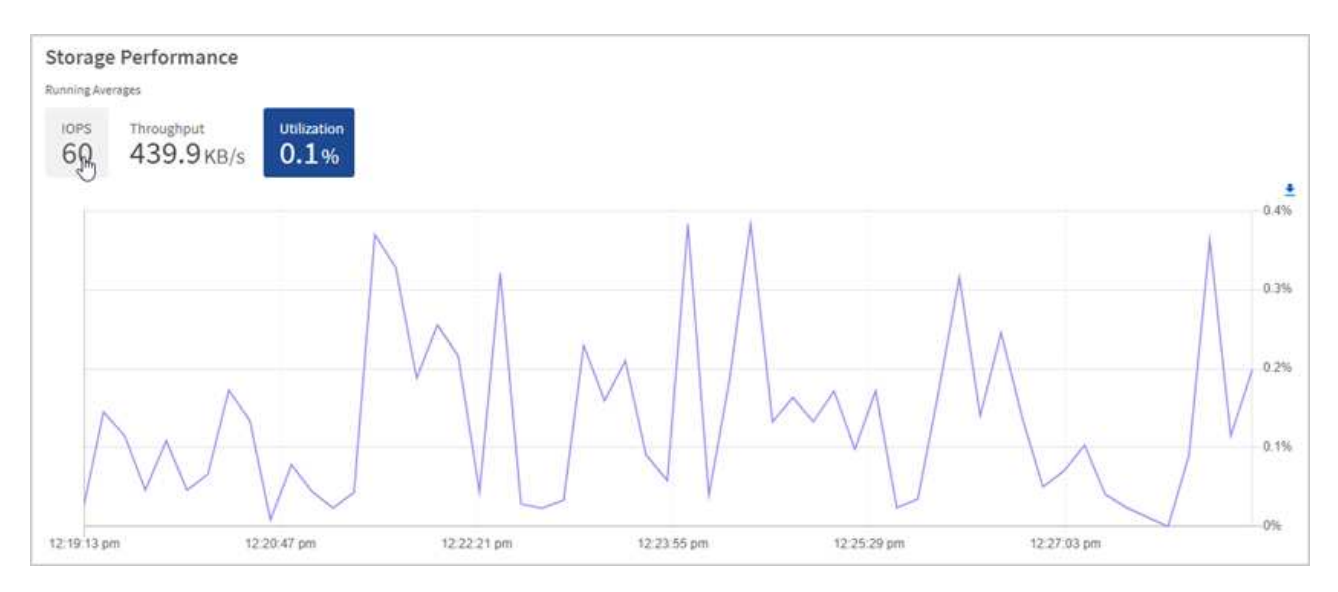

2. 자세한 분석을 위해 vCenter Server용 NetApp Element 플러그인을 사용하여 스토리지 성능을 확인하십시오.

["vCenter Server](https://docs.netapp.com/us-en/vcp/vcp_task_reports_volume_performance.html)[용](https://docs.netapp.com/us-en/vcp/vcp_task_reports_volume_performance.html) [NetApp Element](https://docs.netapp.com/us-en/vcp/vcp_task_reports_volume_performance.html) [플러그인에](https://docs.netapp.com/us-en/vcp/vcp_task_reports_volume_performance.html) [표시된](https://docs.netapp.com/us-en/vcp/vcp_task_reports_volume_performance.html) [성능입니다](https://docs.netapp.com/us-en/vcp/vcp_task_reports_volume_performance.html)[".](https://docs.netapp.com/us-en/vcp/vcp_task_reports_volume_performance.html)

#### 자세한 내용을 확인하십시오

- ["vCenter Server](https://docs.netapp.com/us-en/vcp/index.html)[용](https://docs.netapp.com/us-en/vcp/index.html) [NetApp Element](https://docs.netapp.com/us-en/vcp/index.html) [플러그인](https://docs.netapp.com/us-en/vcp/index.html)["](https://docs.netapp.com/us-en/vcp/index.html)
- ["SolidFire](https://docs.netapp.com/us-en/element-software/index.html) [및](https://docs.netapp.com/us-en/element-software/index.html) [Element](https://docs.netapp.com/us-en/element-software/index.html) [소프트웨어](https://docs.netapp.com/us-en/element-software/index.html) [설명서](https://docs.netapp.com/us-en/element-software/index.html)["](https://docs.netapp.com/us-en/element-software/index.html)

노드 페이지에서 재고를 확인합니다

시스템에서 스토리지 자산을 확인하고 해당 IP 주소, 이름 및 소프트웨어 버전을 확인할 수 있습니다.

여러 노드 시스템에 대한 스토리지 정보를 볼 수 있습니다. If(경우 ["](https://docs.netapp.com/ko-kr/element-software/concepts/concept_solidfire_concepts_data_protection.html#custom_pd)[사용자](https://docs.netapp.com/ko-kr/element-software/concepts/concept_solidfire_concepts_data_protection.html#custom_pd) [지정](https://docs.netapp.com/ko-kr/element-software/concepts/concept_solidfire_concepts_data_protection.html#custom_pd) [보호](https://docs.netapp.com/ko-kr/element-software/concepts/concept_solidfire_concepts_data_protection.html#custom_pd) [도메인](https://docs.netapp.com/ko-kr/element-software/concepts/concept_solidfire_concepts_data_protection.html#custom_pd)["](https://docs.netapp.com/ko-kr/element-software/concepts/concept_solidfire_concepts_data_protection.html#custom_pd) 할당되면 특정 노드에

할당된 보호 도메인을 확인할 수 있습니다.

#### 단계

1. 웹 브라우저에서 관리 노드의 IP 주소를 엽니다. 예를 들면 다음과 같습니다.

```
https://[management node IP address]
```
- 2. NetApp 하이브리드 클라우드 제어에 SolidFire All-Flash 스토리지 클러스터 관리자 자격 증명을 제공하여 로그인하십시오.
- 3. 왼쪽 탐색 창에서 \* 노드 \* 를 선택합니다.

**Nodes** 

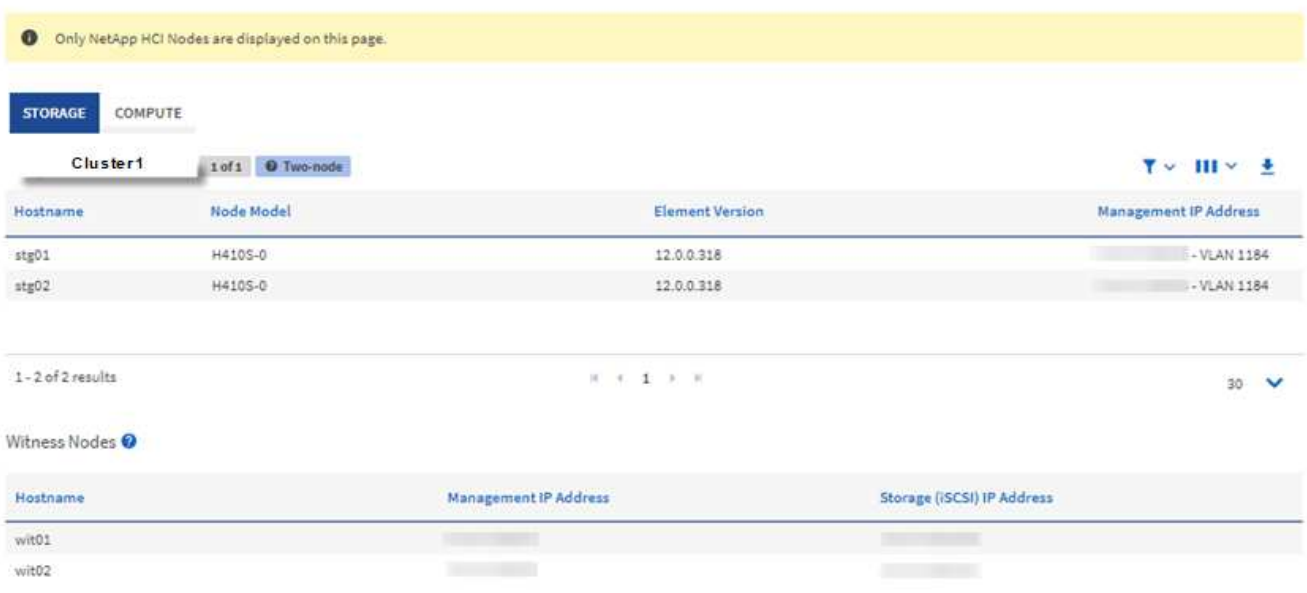

 $\left(\mathsf{i}\right)$ 

새로운 NetApp 하이브리드 클라우드 제어 세션을 처음 시작할 때 관리 노드가 여러 클러스터를 관리하고 있을 때 NetApp 하이브리드 클라우드 제어 노드 페이지를 로드하는 데 지연이 있을 수 있습니다. 로딩 시간은 관리 노드에서 능동적으로 관리하는 클러스터 수에 따라 다릅니다. 이후 실행 시 로딩 시간이 단축됩니다.

- 4. 노드 페이지의 \* 스토리지 \* 탭에서 다음 정보를 검토합니다.
	- a. 2노드 클러스터: 스토리지 탭에 "2노드" 레이블이 표시되고 관련 Witness 노드가 나열됩니다.
	- b. 3노드 클러스터: 스토리지 노드 및 관련 Witness 노드가 나열됩니다. 3노드 클러스터에는 노드 장애 시 고가용성을 유지하기 위해 Witness Node가 스탠바이에 구축되어 있습니다.
	- c. 4개 이상의 노드가 있는 클러스터: 4개 이상의 노드가 있는 클러스터에 대한 정보가 나타납니다. 증명선 노드가 적용되지 않습니다. 2개 또는 3개의 스토리지 노드로 시작하고 노드를 더 추가한 경우에도 Witness 노드가 나타납니다. 그렇지 않으면 Witness Nodes 테이블이 나타나지 않습니다.
	- d. 펌웨어 번들 버전: 관리 서비스 버전 2.14부터 시작합니다. Element 12.0 이상을 실행하는 클러스터가 있는 경우 이러한 클러스터의 펌웨어 번들 버전을 볼 수 있습니다. 클러스터의 노드에 다른 펌웨어 버전이 있는 경우 \* 펌웨어 번들 버전 \* 열에서 \* 다중 \* 를 볼 수 있습니다.
	- e. 사용자 지정 보호 도메인: 클러스터에서 사용자 지정 보호 도메인을 사용 중인 경우 클러스터의 각 노드에 대해

사용자 지정 보호 도메인 할당을 확인할 수 있습니다. 사용자 지정 보호 도메인이 설정되어 있지 않으면 이 열이 표시되지 않습니다.

- 5. 이러한 페이지의 정보는 여러 가지 방법으로 조작할 수 있습니다.
	- a. 결과의 항목 목록을 필터링하려면 \* 필터 \* 아이콘을 선택하고 필터를 선택합니다. 필터의 텍스트를 입력할 수도 있습니다.
	- b. 열을 표시하거나 숨기려면 \* 열 표시/숨기기 \* 아이콘을 선택합니다.
	- c. 테이블을 다운로드하려면 \* 다운로드 \* 아이콘을 선택합니다.

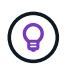

스토리지 수를 보려면 NetApp HCC(하이브리드 클라우드 제어) 대시보드를 확인하십시오. 을 참조하십시오 ["HCC](#page-28-1) [대시보드를](#page-28-1) [사용하여](#page-28-1) [스토리지](#page-28-1) [리소스를](#page-28-1) [모니터링합니다](#page-28-1)[".](#page-28-1)

#### 자세한 내용을 확인하십시오

- ["vCenter Server](https://docs.netapp.com/us-en/vcp/index.html)[용](https://docs.netapp.com/us-en/vcp/index.html) [NetApp Element](https://docs.netapp.com/us-en/vcp/index.html) [플러그인](https://docs.netapp.com/us-en/vcp/index.html)["](https://docs.netapp.com/us-en/vcp/index.html)
- ["SolidFire](https://docs.netapp.com/us-en/element-software/index.html) [및](https://docs.netapp.com/us-en/element-software/index.html) [Element](https://docs.netapp.com/us-en/element-software/index.html) [소프트웨어](https://docs.netapp.com/us-en/element-software/index.html) [설명서](https://docs.netapp.com/us-en/element-software/index.html)["](https://docs.netapp.com/us-en/element-software/index.html)

# 스토리지 클러스터의 볼륨을 모니터링합니다

SolidFire 시스템은 볼륨을 사용하여 스토리지를 프로비저닝합니다. 볼륨은 iSCSI 또는 파이버 채널 클라이언트가 네트워크를 통해 액세스하는 블록 디바이스입니다. 액세스 그룹, 계정, 이니시에이터, 사용된 용량, 스냅샷 데이터 보호 상태, iSCSI 세션 수 및 볼륨과 연관된 QoS(서비스 품질) 정책에 대한 세부 정보를 모니터링할 수 있습니다.

활성 및 삭제된 볼륨에 대한 세부 정보도 볼 수 있습니다.

이 보기에서 먼저 사용된 용량 열을 모니터링할 수 있습니다.

NetApp 하이브리드 클라우드 제어 관리 권한이 있는 경우에만 이 정보에 액세스할 수 있습니다.

단계

1. 웹 브라우저에서 관리 노드의 IP 주소를 엽니다. 예를 들면 다음과 같습니다.

https://[management node IP address]

- 2. NetApp 하이브리드 클라우드 제어에 SolidFire All-Flash 스토리지 클러스터 관리자 자격 증명을 제공하여 로그인하십시오.
- 3. 왼쪽 탐색 파란색 상자에서 SolidFire All-Flash 스토리지 설치를 선택합니다.
- 4. 왼쪽 탐색 창에서 클러스터를 선택하고 \* Storage \* > \* Volumes \* 를 선택합니다.

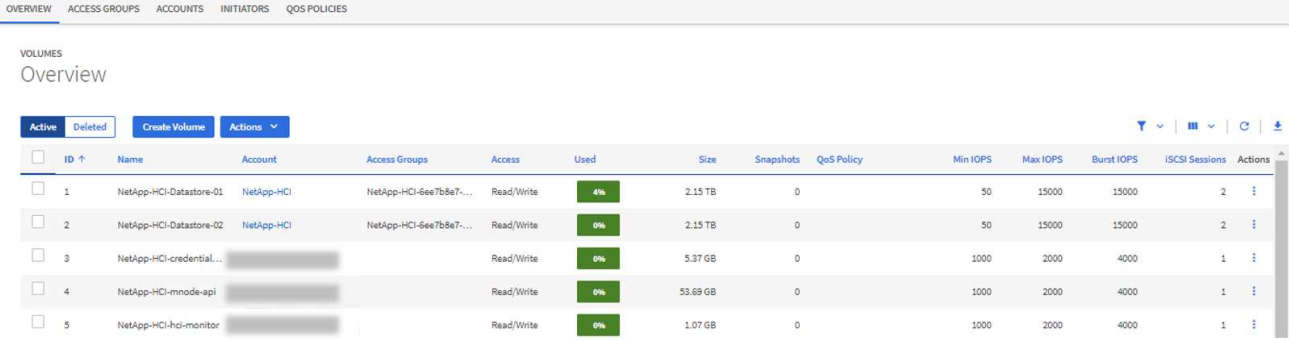

5. 볼륨 페이지에서 다음 옵션을 사용합니다.

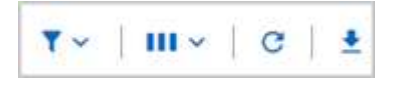

- a. 필터 \* 아이콘을 선택하여 결과를 필터링합니다.
- b. Hide/Show \* 아이콘을 선택하여 열을 숨기거나 표시합니다.
- c. 새로 고침 \* 아이콘을 선택하여 데이터를 새로 고칩니다.
- d. 다운로드 \* 아이콘을 선택하여 CSV 파일을 다운로드합니다.
- 6. Used Capacity 열을 모니터링합니다. 경고, 오류 또는 위험 임계값에 도달하면 색상은 사용된 용량 상태를 나타냅니다.
	- a. 경고 노란색
	- b. 오류 주황색
	- c. 위험 빨간색
- 7. 볼륨 보기에서 탭을 선택하여 볼륨에 대한 추가 세부 정보를 확인합니다.
	- a. \* 액세스 그룹 \*: 보안 액세스를 위해 초기자에서 볼륨 모음으로 매핑된 볼륨 액세스 그룹을 볼 수 있습니다.

에 대한 정보를 참조하십시오 ["](https://docs.netapp.com/ko-kr/element-software/concepts/concept_solidfire_concepts_volume_access_groups.html)[볼륨](https://docs.netapp.com/ko-kr/element-software/concepts/concept_solidfire_concepts_volume_access_groups.html) [액세스](https://docs.netapp.com/ko-kr/element-software/concepts/concept_solidfire_concepts_volume_access_groups.html) [그룹](https://docs.netapp.com/ko-kr/element-software/concepts/concept_solidfire_concepts_volume_access_groups.html)[".](https://docs.netapp.com/ko-kr/element-software/concepts/concept_solidfire_concepts_volume_access_groups.html)

b. \* 계정 \*: 사용자 계정을 볼 수 있으며, 이 사용자 계정을 통해 클라이언트가 노드의 볼륨에 연결할 수 있습니다. 볼륨을 생성하면 특정 사용자 계정에 할당됩니다.

에 대한 정보를 참조하십시오 ["SolidFire All-Flash](https://docs.netapp.com/ko-kr/element-software/concepts/concept_solidfire_concepts_accounts_and_permissions.html#user-accounts) [스토리지](https://docs.netapp.com/ko-kr/element-software/concepts/concept_solidfire_concepts_accounts_and_permissions.html#user-accounts) [시스템](https://docs.netapp.com/ko-kr/element-software/concepts/concept_solidfire_concepts_accounts_and_permissions.html#user-accounts) [사용자](https://docs.netapp.com/ko-kr/element-software/concepts/concept_solidfire_concepts_accounts_and_permissions.html#user-accounts) [계정](https://docs.netapp.com/ko-kr/element-software/concepts/concept_solidfire_concepts_accounts_and_permissions.html#user-accounts)["](https://docs.netapp.com/ko-kr/element-software/concepts/concept_solidfire_concepts_accounts_and_permissions.html#user-accounts).

- c. \* 이니시에이터 \*: 볼륨에 대한 iSCSI 이니시에이터 IQN 또는 Fibre Channel WWPN을 볼 수 있습니다. 액세스 그룹에 추가된 각 IQN은 CHAP 인증 없이 그룹의 각 볼륨에 액세스할 수 있습니다. 액세스 그룹에 추가된 각 WWPN은 액세스 그룹의 볼륨에 대한 파이버 채널 네트워크 액세스를 설정합니다.
- d. \* QoS 정책 \*: 볼륨에 적용된 QoS 정책을 확인할 수 있습니다. QoS 정책은 여러 볼륨에 최소 IOPS, 최대 IOPS 및 버스트 IOPS에 대한 표준화된 설정을 적용합니다.

에 대한 정보를 참조하십시오 ["](https://docs.netapp.com/ko-kr/element-software/concepts/concept_data_manage_volumes_solidfire_quality_of_service.html#qos-performance.html)[성능](https://docs.netapp.com/ko-kr/element-software/concepts/concept_data_manage_volumes_solidfire_quality_of_service.html#qos-performance.html) [및](https://docs.netapp.com/ko-kr/element-software/concepts/concept_data_manage_volumes_solidfire_quality_of_service.html#qos-performance.html) [QoS](https://docs.netapp.com/ko-kr/element-software/concepts/concept_data_manage_volumes_solidfire_quality_of_service.html#qos-performance.html) [정책](https://docs.netapp.com/ko-kr/element-software/concepts/concept_data_manage_volumes_solidfire_quality_of_service.html#qos-performance.html)["](https://docs.netapp.com/ko-kr/element-software/concepts/concept_data_manage_volumes_solidfire_quality_of_service.html#qos-performance.html).

자세한 내용을 확인하십시오

• ["SolidFire](https://docs.netapp.com/us-en/element-software/index.html) [및](https://docs.netapp.com/us-en/element-software/index.html) [요소](https://docs.netapp.com/us-en/element-software/index.html) [문](https://docs.netapp.com/us-en/element-software/index.html)서["](https://docs.netapp.com/us-en/element-software/index.html)

- ["vCenter Server](https://docs.netapp.com/us-en/vcp/index.html)[용](https://docs.netapp.com/us-en/vcp/index.html) [NetApp Element](https://docs.netapp.com/us-en/vcp/index.html) [플러그인](https://docs.netapp.com/us-en/vcp/index.html)["](https://docs.netapp.com/us-en/vcp/index.html)
- ["SolidFire](https://docs.netapp.com/us-en/element-software/index.html) [및](https://docs.netapp.com/us-en/element-software/index.html) [Element](https://docs.netapp.com/us-en/element-software/index.html) [소프트웨어](https://docs.netapp.com/us-en/element-software/index.html) [설명서](https://docs.netapp.com/us-en/element-software/index.html)["](https://docs.netapp.com/us-en/element-software/index.html)

#### 문제 해결을 위해 로그를 수집합니다

SolidFire All-Flash 스토리지 설치에 문제가 있을 경우 로그를 수집하여 NetApp Support에 보내 진단에 도움을 받을 수 있습니다. NetApp 하이브리드 클라우드 제어 또는 REST API를 사용하여 Element 시스템에서 로그를 수집할 수 있습니다.

필요한 것

- 스토리지 클러스터 버전이 NetApp Element 소프트웨어 11.3 이상을 실행하고 있는지 확인합니다.
- 버전 11.3 이상을 실행하는 관리 노드를 배포했는지 확인합니다.

로그 수집 옵션

다음 옵션 중 하나를 선택합니다.

- [NetApp](#page-36-0) [하이브리드](#page-36-0) [클라우드](#page-36-0) [제어를](#page-36-0) [사용하여](#page-36-0) [로그를](#page-36-0) [수집하십시오](#page-36-0)
- [REST API](#page-37-0)[를](#page-37-0) [사용하여](#page-37-0) [로그를](#page-37-0) [수집합니다](#page-37-0)

<span id="page-36-0"></span>**NetApp** 하이브리드 클라우드 제어를 사용하여 로그를 수집하십시오

NetApp 하이브리드 클라우드 제어 대시보드에서 로그 수집 영역에 액세스할 수 있습니다.

단계

1. 웹 브라우저에서 관리 노드의 IP 주소를 엽니다. 예를 들면 다음과 같습니다.

https://[management node IP address]

- 2. Element 스토리지 클러스터 관리자 자격 증명을 제공하여 NetApp 하이브리드 클라우드 제어에 로그인합니다.
- 3. 대시보드 에서 오른쪽 위에 있는 메뉴를 선택합니다.
- 4. 로그 수집 \* 을 선택합니다.

이전에 로그를 수집한 경우 기존 로그 패키지를 다운로드하거나 새 로그 수집을 시작할 수 있습니다.

5. 날짜 범위 \* 드롭다운 메뉴에서 날짜 범위를 선택하여 로그에 포함할 날짜를 지정합니다.

사용자 지정 시작 날짜를 지정하는 경우 날짜를 선택하여 날짜 범위를 시작할 수 있습니다. 로그는 해당 날짜부터 현재 시간까지 수집됩니다.

6. 로그 수집 \* 섹션에서 로그 패키지에 포함할 로그 파일 유형을 선택합니다.

스토리지 로그의 경우 스토리지 노드 목록을 확장하고 로그를 수집할 개별 노드(또는 목록의 모든 노드)를 선택할 수 있습니다.

7. 로그 수집을 시작하려면 \* 로그 수집 \* 을 선택합니다.

로그 수집은 백그라운드에서 실행되며 페이지에 진행 상황이 표시됩니다.

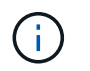

수집한 로그에 따라 진행률 표시줄이 몇 분 동안 특정 비율로 유지되거나 일부 지점에서 매우 느리게 진행될 수 있습니다.

8. 로그 패키지를 다운로드하려면 \* 로그 다운로드 \* 를 선택합니다.

로그 패키지는 압축된 UNIX.tgz 파일 형식입니다.

<span id="page-37-0"></span>**REST API**를 사용하여 로그를 수집합니다

REST API를 사용하여 Element 로그를 수집할 수 있습니다.

단계

- 1. 스토리지 클러스터 ID를 찾습니다.
	- a. 관리 노드에서 관리 노드 REST API UI를 엽니다.

https://[management node IP]/logs/1/

b. authorize \* 를 선택하고 다음을 완료합니다.

- i. 클러스터 사용자 이름 및 암호를 입력합니다.
- ii. 값이 아직 채워지지 않은 경우 클라이언트 ID를 mnode-client로 입력합니다.
- iii. 세션을 시작하려면 \* authorize \* 를 선택합니다.
- 2. Element에서 로그 수집:
	- a. POST/Bundle \* 을 선택합니다.
	- b. 체험하기 \* 를 선택합니다.

c. 수집해야 하는 로그 유형과 시간 범위에 따라 \* Request body \* 필드에서 다음 매개 변수의 값을 변경합니다.

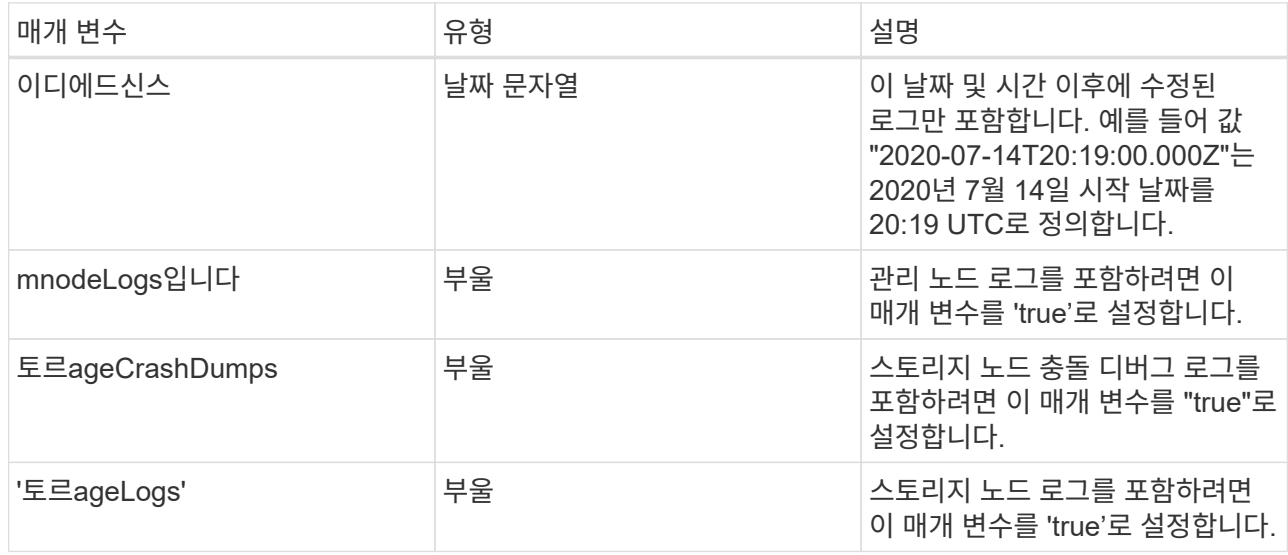

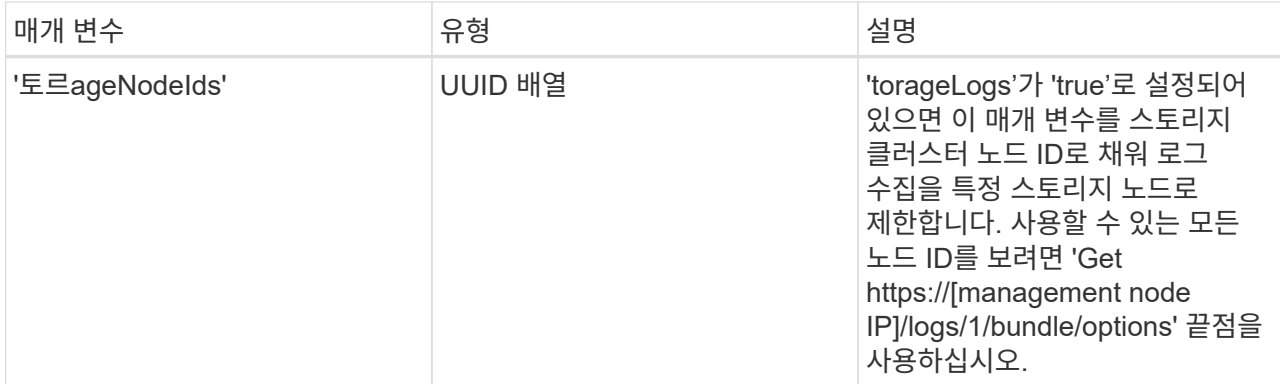

d. Execute \* 를 선택하여 로그 수집을 시작합니다. 응답은 다음과 유사한 응답을 반환해야 합니다.

```
{
    "_links": {
     "self": "https://10.1.1.5/logs/1/bundle"
    },
    "taskId": "4157881b-z889-45ce-adb4-92b1843c53ee",
    "taskLink": "https://10.1.1.5/logs/1/bundle"
}
```
- 3. 로그 수집 작업의 상태를 확인합니다.
	- a. Get/Bundle \* 을 선택합니다.
	- b. 체험하기 \* 를 선택합니다.
	- c. 수집 작업의 상태를 반환하려면 \* Execute \* 를 선택합니다.
	- d. 응답 본문 아래로 스크롤합니다.

컬렉션의 진행 상황을 자세히 설명하는 percentComplete 특성이 표시됩니다. 수집이 완료되면 downloadLink 속성에 로그 패키지의 파일 이름을 포함한 전체 다운로드 링크가 포함됩니다.

- e. 다운로드 링크 속성 끝에 파일 이름을 복사합니다.
- 4. 수집된 로그 패키지를 다운로드합니다.
	- a. get/bundle/{filename} \* 를 선택합니다.
	- b. 체험하기 \* 를 선택합니다.
	- c. 앞서 복사한 파일 이름을 '파일 이름' 매개 변수 텍스트 필드에 붙여 넣습니다.
	- d. Execute \* 를 선택합니다.

실행 후 응답 본문 영역에 다운로드 링크가 나타납니다.

e. 파일 다운로드 \* 를 선택하고 결과 파일을 컴퓨터에 저장합니다.

로그 패키지는 압축된 UNIX.tgz 파일 형식입니다.

자세한 내용을 확인하십시오

- ["vCenter Server](https://docs.netapp.com/us-en/vcp/index.html)[용](https://docs.netapp.com/us-en/vcp/index.html) [NetApp Element](https://docs.netapp.com/us-en/vcp/index.html) [플러그인](https://docs.netapp.com/us-en/vcp/index.html)["](https://docs.netapp.com/us-en/vcp/index.html)
- ["SolidFire](https://docs.netapp.com/us-en/element-software/index.html) [및](https://docs.netapp.com/us-en/element-software/index.html) [Element](https://docs.netapp.com/us-en/element-software/index.html) [소프트웨어](https://docs.netapp.com/us-en/element-software/index.html) [설명서](https://docs.netapp.com/us-en/element-software/index.html)["](https://docs.netapp.com/us-en/element-software/index.html)

Copyright © 2024 NetApp, Inc. All Rights Reserved. 미국에서 인쇄됨 본 문서의 어떠한 부분도 저작권 소유자의 사전 서면 승인 없이는 어떠한 형식이나 수단(복사, 녹음, 녹화 또는 전자 검색 시스템에 저장하는 것을 비롯한 그래픽, 전자적 또는 기계적 방법)으로도 복제될 수 없습니다.

NetApp이 저작권을 가진 자료에 있는 소프트웨어에는 아래의 라이센스와 고지사항이 적용됩니다.

본 소프트웨어는 NetApp에 의해 '있는 그대로' 제공되며 상품성 및 특정 목적에의 적합성에 대한 명시적 또는 묵시적 보증을 포함하여(이에 제한되지 않음) 어떠한 보증도 하지 않습니다. NetApp은 대체품 또는 대체 서비스의 조달, 사용 불능, 데이터 손실, 이익 손실, 영업 중단을 포함하여(이에 국한되지 않음), 이 소프트웨어의 사용으로 인해 발생하는 모든 직접 및 간접 손해, 우발적 손해, 특별 손해, 징벌적 손해, 결과적 손해의 발생에 대하여 그 발생 이유, 책임론, 계약 여부, 엄격한 책임, 불법 행위(과실 또는 그렇지 않은 경우)와 관계없이 어떠한 책임도 지지 않으며, 이와 같은 손실의 발생 가능성이 통지되었다 하더라도 마찬가지입니다.

NetApp은 본 문서에 설명된 제품을 언제든지 예고 없이 변경할 권리를 보유합니다. NetApp은 NetApp의 명시적인 서면 동의를 받은 경우를 제외하고 본 문서에 설명된 제품을 사용하여 발생하는 어떠한 문제에도 책임을 지지 않습니다. 본 제품의 사용 또는 구매의 경우 NetApp에서는 어떠한 특허권, 상표권 또는 기타 지적 재산권이 적용되는 라이센스도 제공하지 않습니다.

본 설명서에 설명된 제품은 하나 이상의 미국 특허, 해외 특허 또는 출원 중인 특허로 보호됩니다.

제한적 권리 표시: 정부에 의한 사용, 복제 또는 공개에는 DFARS 252.227-7013(2014년 2월) 및 FAR 52.227- 19(2007년 12월)의 기술 데이터-비상업적 품목에 대한 권리(Rights in Technical Data -Noncommercial Items) 조항의 하위 조항 (b)(3)에 설명된 제한사항이 적용됩니다.

여기에 포함된 데이터는 상업용 제품 및/또는 상업용 서비스(FAR 2.101에 정의)에 해당하며 NetApp, Inc.의 독점 자산입니다. 본 계약에 따라 제공되는 모든 NetApp 기술 데이터 및 컴퓨터 소프트웨어는 본질적으로 상업용이며 개인 비용만으로 개발되었습니다. 미국 정부는 데이터가 제공된 미국 계약과 관련하여 해당 계약을 지원하는 데에만 데이터에 대한 전 세계적으로 비독점적이고 양도할 수 없으며 재사용이 불가능하며 취소 불가능한 라이센스를 제한적으로 가집니다. 여기에 제공된 경우를 제외하고 NetApp, Inc.의 사전 서면 승인 없이는 이 데이터를 사용, 공개, 재생산, 수정, 수행 또는 표시할 수 없습니다. 미국 국방부에 대한 정부 라이센스는 DFARS 조항 252.227-7015(b)(2014년 2월)에 명시된 권한으로 제한됩니다.

#### 상표 정보

NETAPP, NETAPP 로고 및 <http://www.netapp.com/TM>에 나열된 마크는 NetApp, Inc.의 상표입니다. 기타 회사 및 제품 이름은 해당 소유자의 상표일 수 있습니다.